# <span id="page-0-0"></span>クイックリファレンス

# コピー

## コピーを作成する

**1** 原稿を ADF トレイまたは原稿台にセットします。

メモ: 画面が途切れることを防止するには、原稿と印刷物の用紙 サイズが同じであることを確認してください。

**2** 操作パネルから[コピー]を選択して、コピー部数を指定します。 必要に応じて、コピー設定を調整します。

**3** ドキュメントをコピーします。

## 用紙の両面にコピーする

- **1** 原稿を ADF トレイまたは原稿台にセットします。
- **2** 操作パネルで、[コピー] <sup>&</sup>gt;[その他の設定] <sup>&</sup>gt;[印刷面]の順に移動します。
- **3** 設定を選択します。
- **4** ドキュメントをコピーします。

## **1** 枚の用紙に複数ページをコピーする

- **1** 原稿を ADF トレイまたは原稿台にセットします。
- **2** 操作パネルで、[コピー] <sup>&</sup>gt;[その他の設定] <sup>&</sup>gt; [割り付けるページ数]の順に移動します。
- **3** このメニューを有効にして、設定を選択します。
- **4** ドキュメントをコピーします。

# **E** メール

## **SMTP** 設定を構成する

スキャンしたドキュメントを E メールで送信するように、簡易メール転送プロトコル(SMTP)設定を構成します。設定は、E メールサービスプロバイダによって異なります。

開始する前に、プリンタがネットワークに接続されていること、ネットワークがインターネットに接続されていることを確認してください。

### 操作パネルを使用する

- **1** 操作パネルで、[設定] <sup>&</sup>gt;[**E** メール] <sup>&</sup>gt;[**E** メール設定]の順に移動します。
- **2** 設定を行います。

#### 内蔵 **Web** サーバーを使用する

**1** Web ブラウザを開き、アドレスフィールドにプリンタの IP アドレスを入力します。

#### メモ:

- **•** プリンタのホーム画面で、プリンタの IP アドレスを表示しま す。IP アドレスは、123.123.123.123 のように、ピリオドで区切られた 4 組の数字で表示されます。
- **•** プロキシサーバーを使用している場合は、一時的に無効にし、Web ページを正しく読み込んでください。
- **2** [設定] <sup>&</sup>gt;[**E** メール]の順にクリックします。
- **3** [**E** メール設定]メニューで、設定を行います。
- **4** [保存]をクリックします。

### **E** メールサービスプロバイダ

- **• AOL** メール
- **• Comcast** メール
- **• [Gmail](#page-1-0)**
- **• [iCloud](#page-1-0)** メール
- **• [Mail.com](#page-1-0)**
- **• NetEase** メール(**[mail.126.com](#page-1-0)**)
- **• NetEase** メール(**[mail.163.com](#page-1-0)**)
- **• NetEase** メール(**[mail.yeah.net](#page-2-0)**)
- **• Outlook Live** または **[Microsoft 365](#page-2-0)**
- **• QQ** [メール](#page-2-0)
- **• Sina** [メール](#page-2-0)
- **• Sohu** [メール](#page-3-0)
- **• [Yahoo!](#page-3-0)**メール
- **• Zoho** [メール](#page-3-0)

### メモ:

- **•** 指定された設定を使用してエラーが発生した場合は、サービスプロバイダにお問い合わせください。
- **•** お使いのサービスプロバイダがリストに表示されていない場合は、お使いのプロバイダにお問い合わせください。

### **AOL** メール

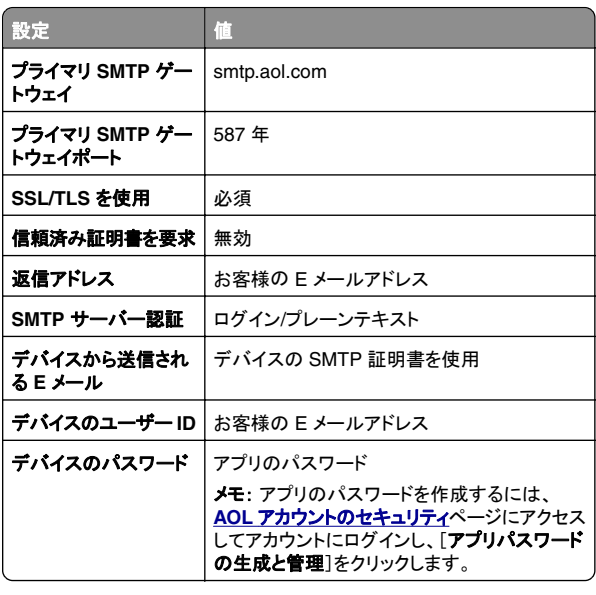

### **Comcast** メール

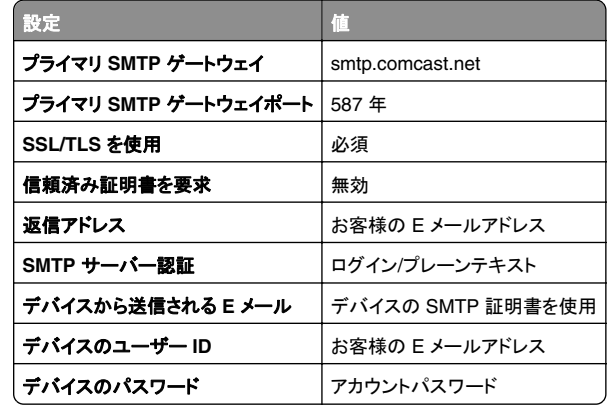

<span id="page-1-0"></span>メモ: アカウントで[サードパーティアクセスセキュリティ]設定が有効になっていることを確認します。詳細については、 **[Comcast Xfinity Connect](https://www.xfinity.com/support/articles/third-party-email-access)** のヘルプページを参照してください。

#### **GmailTM**

メモ: アカウントで 2 段階認証が有効になっていることを確認します。 <sup>2</sup>段階認証を有効にするには、**Google** [アカウントのセキュリティ](https://myaccount.google.com/security) ペ ージにアクセスしてアカウントにログインし、[Google にサインインす る方法]セクションで[**2** 段階認証]をクリックします。

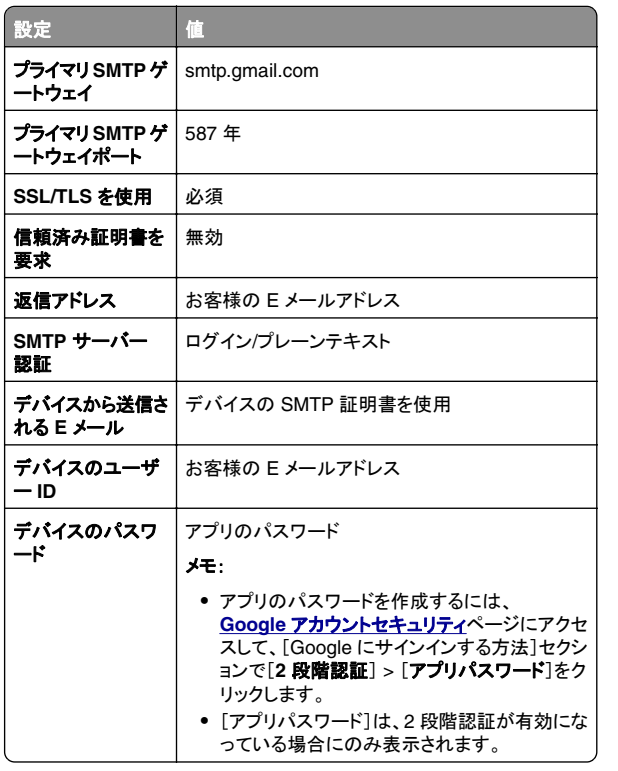

#### **iCloud** メール

メモ: アカウントで 2 段階認証が有効になっていることを確認します。

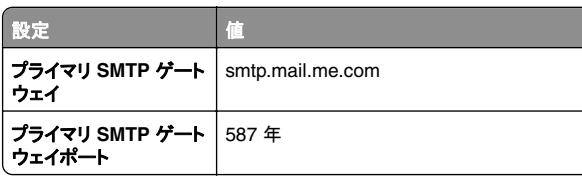

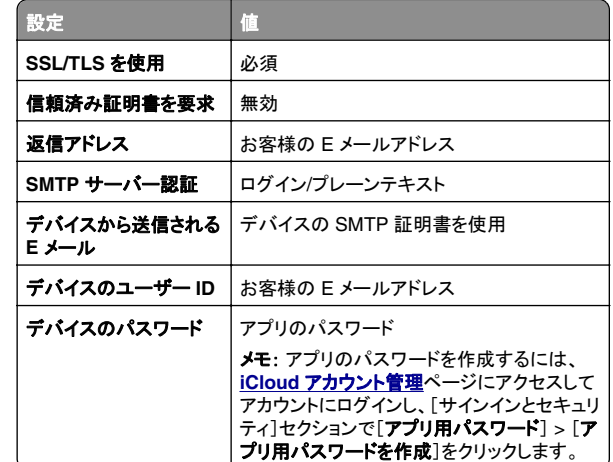

#### **Mail.com**

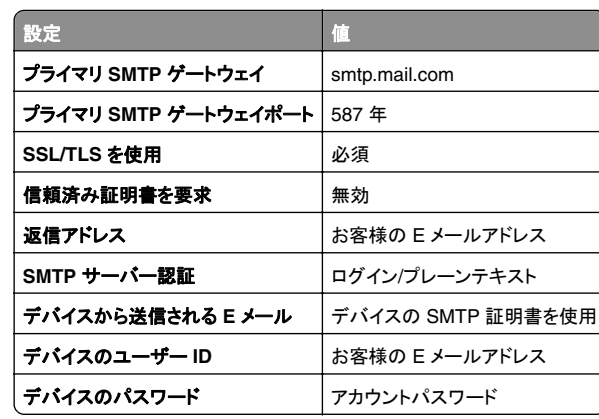

#### **NetEase** メール(**mail.126.com**)

メモ: アカウントで SMTP サービスが有効になっていることを確認し ます。サービスを有効にするには、NetEase メールのホームページ で、[設定] <sup>&</sup>gt;[**POP3/SMTP/IMAP**]をクリックし、[**IMAP/SMTP**]サ ービスまたは[**POP3/SMTP**]サービスのいずれかを有効にします。

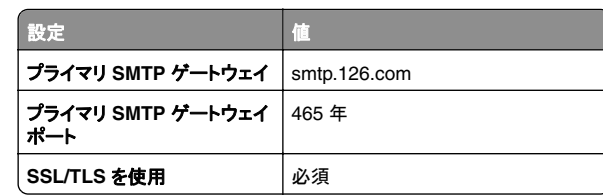

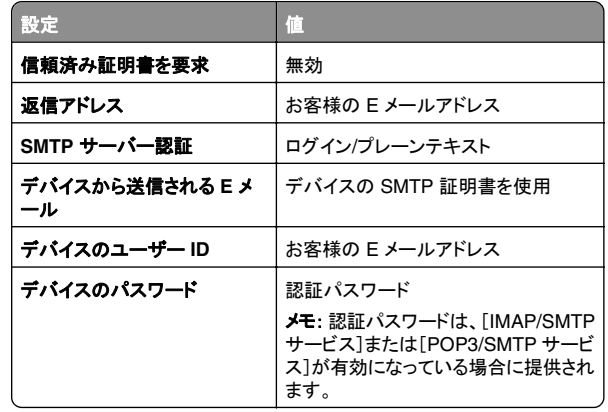

#### **NetEase** メール(**mail.163.com**)

メモ: アカウントで SMTP サービスが有効になっていることを確認し ます。サービスを有効にするには、NetEase メールのホームページ で、[設定] <sup>&</sup>gt;[**POP3/SMTP/IMAP**]をクリックし、[**IMAP/SMTP**]サ ービスまたは[**POP3/SMTP**]サービスのいずれかを有効にします。

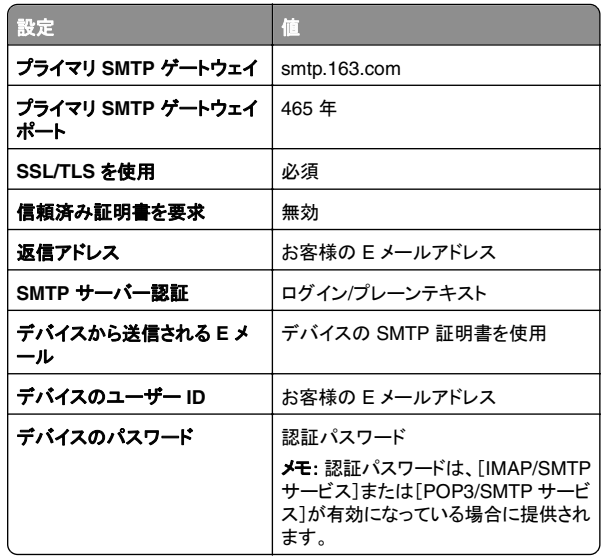

#### <span id="page-2-0"></span>**NetEase** メール(**mail.yeah.net**)

メモ: アカウントで SMTP サービスが有効になっていることを確認し ます。サービスを有効にするには、NetEase メールのホームページ で、[設定] <sup>&</sup>gt;[**POP3/SMTP/IMAP**]をクリックし、[**IMAP/SMTP**]サービスまたは[**POP3/SMTP**]サービスのいずれかを有効にします。

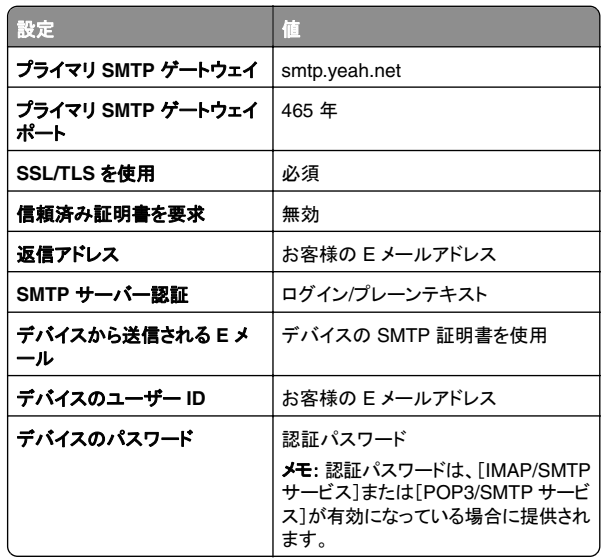

#### **Outlook Live** または **Microsoft 365**

これらの設定は、outlook.com および hotmail.com の E メールドメ イン、そして Microsoft 365 のアカウントに適用されます。

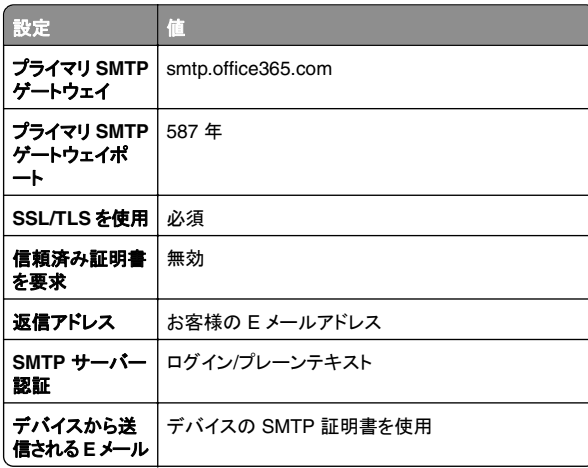

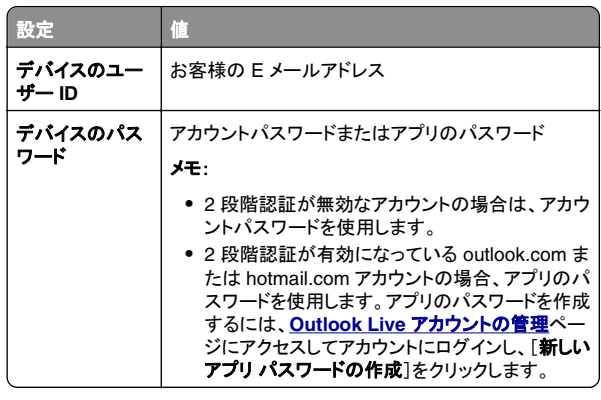

メモ: Microsoft 365 を使用するビジネスのその他の設定オプシ ョンについては、**Microsoft 365** [のヘルプページ](https://docs.microsoft.com/en-us/exchange/mail-flow-best-practices/how-to-set-up-a-multifunction-device-or-application-to-send-email-using-microsoft-365-or-office-365#option-2-send-mail-directly-from-your-printer-or-application-to-microsoft-365-or-office-365-direct-send)を参照してくださ  $\mathbf{L}$ 

### **QQ** メール

メモ: アカウントで SMTP サービスが有効になっていることを確認し ます。サービスを有効にするには、QQ メールのホームページから [設定] > [アカウント]の順にクリックします。 [POP3/IMAP/SMTP/Exchange/CardDAV/CalDAV Service]セク ションで、[**POP3/SMTP** サービス]または[**IMAP/SMTP** サービス] のいずれかを有効にします。

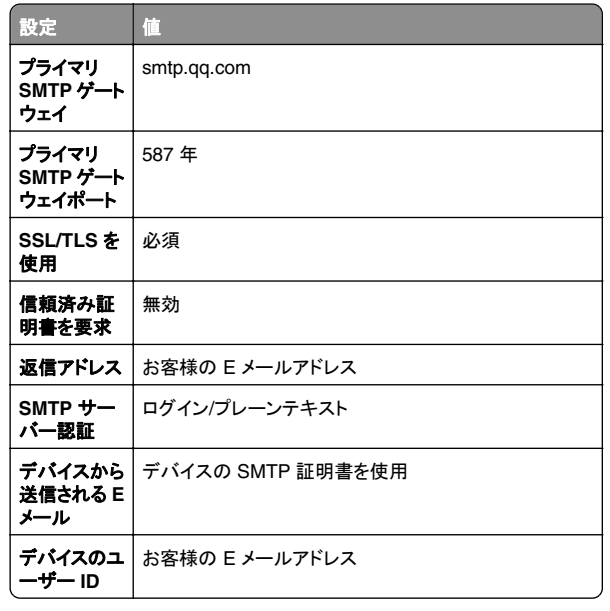

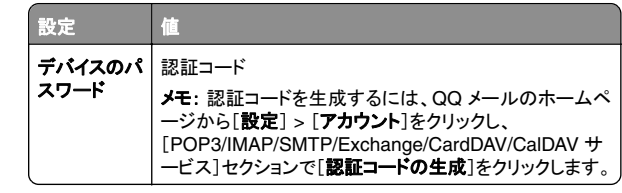

#### **Sina** メール

メモ: アカウントで POP3/SMTP サービスが有効になっていることを 確認します。サービスを有効にするには、Sina メールのホームページで、「設定] > [その他の設定] > [ユーザーエンド **POP/IMAP/SMTP**]の順にクリックし、**POP3/SMTP** サービスを有効にします。

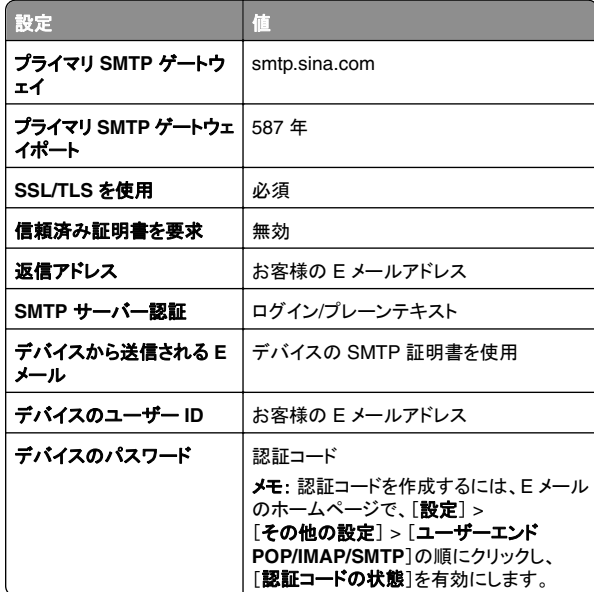

#### <span id="page-3-0"></span>**Sohu** メール

メモ: アカウントで SMTP サービスが有効になっていることを確認し ます。サービスを有効にするには、SOHU メールのホームページで、 [オプション] <sup>&</sup>gt;[設定] <sup>&</sup>gt;[**POP3/SMTP/IMAP**]をクリックし、 [**IMAP/SMTP** サービス]または[**POP3/SMTP** サービス]のいずれかを有効にします。

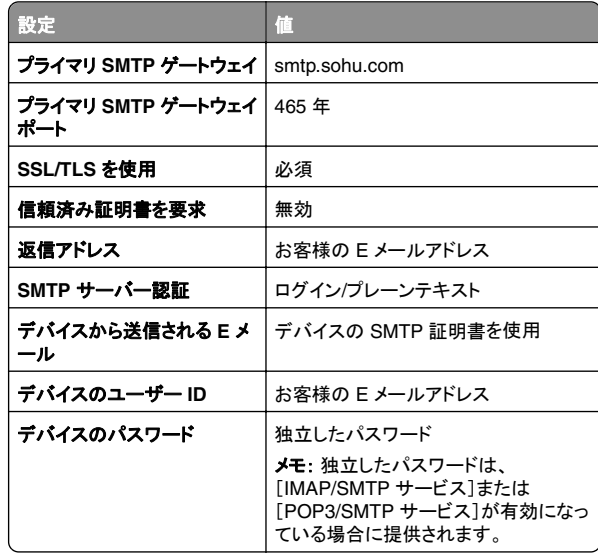

#### **Yahoo!** メール

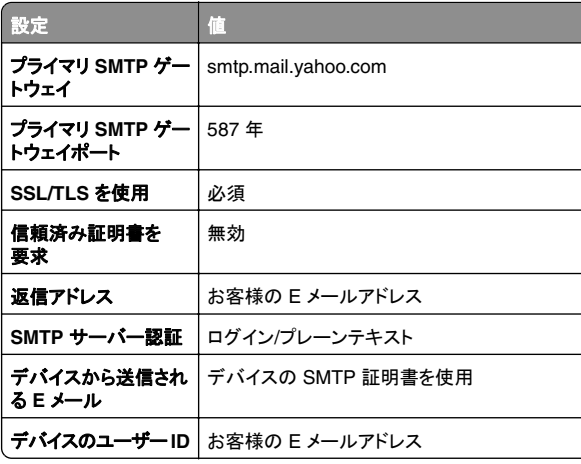

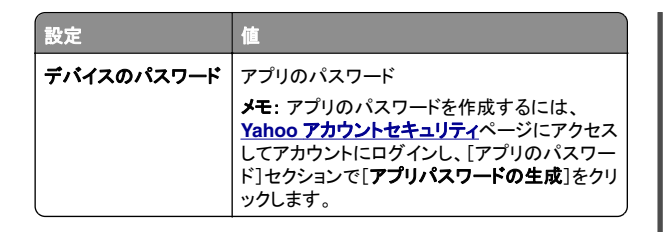

#### **Zoho** メール

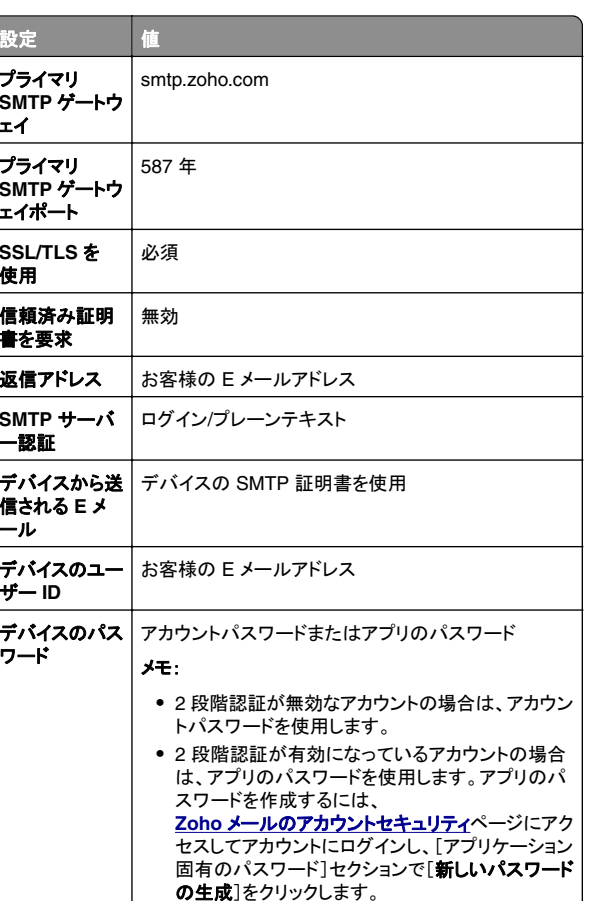

## **E** メールを送信する

開始する前に、SMTP 設定が構成されていることを確認します。詳細については、「SMTP [設定を構成する」、](#page-0-0)1 ページを参照してください。

- **1** 原稿を ADF トレイまたは原稿台にセットします。
- **2** 操作パネルで、[スキャン] <sup>&</sup>gt;[**E** メール]の順に移動します。
- **3** 情報を入力して、[次へ]を選択します。 必要に応じて、設定を構成します。
- **4** [スキャン]を選択し、E メールを送信します。

# スキャン

## コンピュータへのスキャン

開始する前に、コンピュータとプリンタが同じネットワークに接続され ていることを確認してください。

### **Windows** の場合

メモ: プリンタがコンピュータに追加されていることを確認します。詳 細については、[「コンピュータにプリンタを追加する」、](#page-13-0)14 ページを参照してください。

- **1** 原稿を、自動原稿フィーダの中、または原稿台の上にセットします。
- **2** コンピュータで、[**Windows FAX** とスキャン]を開きます。
- **3** [新規のスキャン]をクリックし、タイプを選択します。
- **4** 必要に応じて、スキャン設定を変更します。
- **5** ドキュメントをスキャンします。
- **6** [名前を付けて保存]をクリックして、ファイル名を入力し、[保存] をクリックします。

### **Macintosh** の場合

メモ: プリンタがコンピュータに追加されていることを確認します。詳 細については、 <u>[「コンピュータにプリンタを追加する」、](#page-13-0)14 ページ</u>を 参照してください。

- **1** 原稿を、自動原稿フィーダの中、または原稿台の上にセットします。
- **2** コンピュータから以下のいずれかの手順を実行します。
	- **•** [イメージキャプチャ]を開きます。
	- **•** [プリンタとスキャナ]を開き、プリンタを選択します。[スキャン] >「スキャナを開く]をクリックします。
- **3** [スキャナ]ウィンドウで、次の手順の内 1 つ以上を実施します。
	- **•** スキャンしたドキュメントを保存する場所を選択します。
	- **•** 原稿のサイズを選択します。
- **•** ADF からスキャンするには、[スキャンメニュー]から「原稿フィーダ」を選択するか、「原稿フィーダの使用]を有効 化します。
- **•** 必要に応じて、スキャン設定を構成します。
- **4** [スキャン]をクリックします。

## **FAX**

## プリンタを設定して **FAX** を送信する

### アナログ **FAX** を使用した **FAX** 機能の設定

#### メモ:

- **•** プリンタでアナログ FAX を使用するためには、FAX カードを取り付ける必要があります。
- **•** 一部の接続方法は、一部の国と地域でのみ利用できます。
- **•** FAX 機能が有効になっていても設定が完了していない場合、イ ンジケータランプが赤く点滅することがあります。
- **•** TCP/IP 環境がない場合、操作パネルを使用して FAX を設定し ます。

警告—破損の恐れあり: データの損失やプリンタの誤動作の発生を防ぐため、実際に FAX を送受信している間は、ケーブルや下記に示すプリンタの部分に触らないでください。

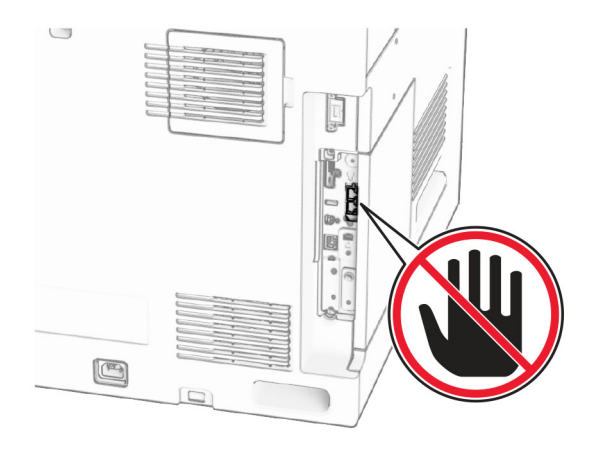

### 操作パネルを使用する

**1** 操作パネルで、[設定] <sup>&</sup>gt;[**Fax**] <sup>&</sup>gt;[**Fax** 設定] <sup>&</sup>gt;[一般 **Fax** 設定]の順に移動します。

**2** 設定を行います。

### 内蔵 **Web** サーバーを使用する

**1** Web ブラウザを開き、アドレスフィールドにプリンタの IP アドレスを入力します。

#### メモ:

- **•** 操作パネルでプリンタの IP アドレスを確認します。IP アドレスは、123.123.123.123 のように、ピリオドで区切られた 4 組の数字で表示されます。
- **•** プロキシサーバーを使用している場合は、一時的に無効にし、Web ページを正しく読み込んでください。

**2** [設定] <sup>&</sup>gt;[**FAX**] <sup>&</sup>gt;[**FAX** 設定] <sup>&</sup>gt;[一般 **FAX** 設定]をクリックします。

- **3** 設定を行います。
- **4** 変更を適用します。

### **FAX** サーバーを使用して **FAX** 機能を設定する

#### メモ:

- **•** この機能を使用すると、E メール受信をサポートしている FAX サービスプロバイダに FAX メッセージを送信できます。
- **•** この機能は、送信 FAX メッセージのみをサポートしています。 FAX 受信をサポートするには、プリンタでアナログ FAX、 etherFAX、または Fax over IP(FoIP)など、デバイスベースのFAX が設定されていることを確認してください。
- **1** Web ブラウザを開き、アドレスフィールドにプリンタの IP アドレスを入力します。

### メモ:

- **•** 操作パネルでプリンタの IP アドレスを確認します。IP アドレスは、123.123.123.123 のように、ピリオドで区切られた 4 組の数字で表示されます。
- **•** プロキシサーバーを使用している場合は、一時的に無効にし、Web ページを正しく読み込んでください。
- **2** [設定] <sup>&</sup>gt;[**FAX**]の順にクリックします。
- **3** [**FAX** モード]メニューから[**FAX** サーバー]を選択し、[保存]をクリックします。
- **4** [**FAX** サーバー設定]をクリックします。

**5** [送信先形式]フィールドに、「**[#]@myfax.com**」と入力します。 ここでの**[#]** は FAX 番号、**myfax.com** は FAX プロバイダドメイ ンになります。

メモ:

- **•** 必要に応じて、返信アドレス、件名、またはメッセージ フィールドを設定してください。
- **•** プリンタで FAX メッセージを受信するには、デバイスベース の FAX 受信設定を有効にしてください。デバイスベースのFAX が設定されていることを確認してください。
- **6** [保存]をクリックします。
- **7** [**FAX** サーバー **E** メール設定]をクリックし、[**E** メール **SMTP** サーバーを使用]を有効にします。

メモ: これが設定されていない場合、「SMTP [設定を構成する」、](#page-0-0) 1 [ページを](#page-0-0)参照してください。

**8** 変更を適用します。

## **FAX** を送信する

### 操作パネルを使用する

- **1** 原稿を ADF トレイまたは原稿台にセットします。
- **2** 操作パネルで[**FAX**]を選択します。
- **3** [送信先の追加]または[アドレス帳]を選択します。 必要に応じて、設定を調整します。
- **4** FAX を送信します。

### コンピュータを使用する

開始する前に、FAX ドライバがインストールされていることを確認し てください。詳細については、「FAX [ドライバをインストールする」、](#page-13-0) 14 [ページ](#page-13-0)を参照してください。

### **Windows** の場合

- **1** ドキュメントを開いている状態で、[ファイル] <sup>&</sup>gt;[印刷]をクリックし ます。
- **2** プリンタを選択し、[プロパティ]、[基本設定]、[オプション]、または[設定]をクリックします。
- **3** [**FAX**] <sup>&</sup>gt;[[**FAX** を有効化] <sup>&</sup>gt;[**FAX** 送信前に **FAX** 設定を常に表示]をクリックして、受信者番号を入力します。 必要に応じて、設定を構成します。
- **4** FAX を送信します。

### **Macintosh** の場合

- **1** ドキュメントが開いている状態で、[ファイル] <sup>&</sup>gt;[印刷]の順に選択します。
- **2** 名前の後に「‑ **Fax**」が追加されているプリンタを選択します。
- **3** [宛先]フィールドに送信先番号を入力します。 必要に応じて、設定を構成します。
- **4** FAX を送信します。

# 印刷

# コンピュータから印刷する

### **Windows** の場合

- **1** ドキュメントを開いている状態で、[ファイル] <sup>&</sup>gt;[印刷]をクリックします。
- **2** プリンタを選択し、[プロパティ]、[基本設定]、[オプション]、または[設定]をクリックします。 必要に応じて、設定を調整します。
- **3** [**OK**]、[印刷]の順にクリックします。

### **Macintosh** の場合

- **1** ドキュメントが開いている状態で、[ファイル] <sup>&</sup>gt;[印刷]の順に選択します。
- **2** プリンタを選択し、[プリセット]から設定を選択します。 必要に応じて、設定を調整します。
- **3** [印刷]をクリックします。

# モバイルデバイスから印刷する

### **Mopria** ™ プリントサービスを使用してモバイルデ バイスから印刷する

Mopria プリントサービスは、Android™ バージョン 5.0 以降が実行 されているモバイルデバイス用の、モバイル印刷ソリューションです。 お好きな Mopria™ 認定プリンタへ直接印刷できます。

メモ: 必ず、Google Play™ ストアから Mopria プリントサービスダウ ンロードし、モバイルデバイスで有効にしてください。

- **1** モバイルデバイスで対応アプリを起動するか、ファイルマネージャでドキュメントを選択します。
- **2[…]> 印刷]をタップします。**
- **3** プリンタを選択し、必要に応じて設定を調整します。

**4 ■■をタップします。** 

### **AirPrint** を使用してモバイルデバイスから印刷 する

AirPrint ソフトウェア機能は、Apple デバイスから AirPrint 認定プリ ンタへ直接印刷することができる、モバイル印刷ソリューションです。

### メモ:

- **•** Apple デバイスとプリンタが同じネットワークに接続していること を確認します。ネットワークが複数のワイヤレスハブに接続している場合、両方のデバイスが同じサブネットに接続されていることを確認します。
- **•** このアプリケーションは、一部の Apple デバイスのみでサポート されています。
- **1** モバイルデバイスで、ファイルマネージャからドキュメントを選択するか、互換性のあるアプリケーションを起動します。
- **2** 「 | ' | > 印刷]をタップします。
- **3** プリンタを選択し、必要に応じて設定を調整します。
- **4** ドキュメントを印刷します。

### **Wi**‑**Fi Direct®** を使用してモバイルデバイスから 印刷する

wifi ダイレクト® は、お好きな wifi ダイレクト対応のプリンタへ印刷す ることができる、印刷サービスです。

メモ: モバイルデバイスがプリンタのワイヤレスネットワークに接続されていることを確認してください。詳細については、[「プリンタにモバイ](#page-14-0)[ルデバイスを接続する」、](#page-14-0)15 ページ を参照してください。

- **1** モバイルデバイスで対応アプリケーションを起動するか、ファイルマネージャでドキュメントを選択します。
- **2** モバイルデバイスに応じて、次の手順のいずれかを実行します。
	- **•** <sup>&</sup>gt;[印刷]をタップします。
	- |'| > **「印刷]**をタップします。

• •••>[印刷]をタップします。

**3** プリンタを選択し、必要に応じて設定を調整します。

**4** ドキュメントを印刷します。

## コンフィデンシャルジョブおよびその他の保 留中のジョブを印刷する

### **Windows** の場合

- **1** ドキュメントを開いている状態で、[ファイル] <sup>&</sup>gt;[印刷]をクリックします。
- **2** プリンタを選択し、[プロパティ]、[基本設定]、[オプション]、または[設定]をクリックします。
- **3** [印刷後保持]をクリックします。
- **4** [[印刷して保持]を使用]をクリックして、ユーザー名を割り当てます。
- **5** 以下の印刷ジョブの種類から選択します。
	- **•** コンフィデンシャル印刷 ジョブを印刷する前に、個人 ID 番号を入力するように求めます。

メモ: このジョブの種類を選択した場合は、4 桁の個人 ID 番号(PIN)を入力します。

- **•** 確認印刷 1 部だけが印刷され、ドライバから要求された残りの部数はプリンタのメモリに保持されます。
- **•** 予約印刷 ユーザが後で印刷できるよう、ジョブはメモリに保存されます。
- **•** 繰り返し印刷 要求したすべての部数が印刷され、さらに、 追加の部数を後で印刷できるようにジョブがメモリに保存されます。
- **6** [**OK**]をクリックします。
- **7** [印刷]をクリックします。
- **8** プリンタの操作パネルから印刷ジョブをリリースします。
- **a** [印刷]を選択します。
- **b** [保留ジョブ]選択し、ユーザー名を選択します。

メモ: コンフィデンシャル印刷ジョブの場合は、 [コンフィデンシャル]を選択し、PIN を入力して、[**OK**]を選択します。

**c** 印刷ジョブを選択し、[印刷]を選択します。

#### **Macintosh** の場合

- **1** ドキュメントが開いている状態で、[ファイル] <sup>&</sup>gt;[印刷]の順に選択します。
- **2** プリンタを選択します。
- <span id="page-6-0"></span>**3** [印刷ジョブのセキュリティ]ドロップダウンメニューで、[**PIN** で印刷]を有効にし、4 桁の PIN を入力します。
- **4** [印刷]をクリックします。
- **5** プリンタの操作パネルから印刷ジョブをリリースします。
	- **a** [保留ジョブ]選択し、コンピュータ名を選択します。
	- **b** [コンフィデンシャル]を選択して、PIN を入力します。
	- **c** 印刷ジョブを選択し、[印刷]を選択します。

プリンタのメンテナンス

### プリンタポート

注意—感電危険: 感電の危険を避けるため、雷雨時には、本 製品のセットアップや、電源コード、FAX、電話など、電気的接 続またはケーブル接続を行わないでください。

主意一傷害の恐れあり: 火災や感電の危険を避けるため、電 源コードを接続するコンセントが、製品の設置場所の近くにあ ること、アクセスしやすいこと、正しく接地されていること、適切な定格であることを確認してください。

- 主意一傷害の恐れあり: 火災や感電の危険を避けるため、製 品に同梱されている電源コード、または製造元の正規の交換 品のみを使用してください。
- 注意–傷害の恐れあり: 火災発生の恐れがないように、本製 品を公共電話回線ネットワークに接続する場合は、26 AWG 以上の太さの電気通信ケーブル(RJ-11)のみを使用してくださ い。オーストラリアのユーザーは、オーストラリア通信メディア庁(Australian Communications and Media Authority)が承 認するケーブルを必ず使用してください。

警告一破損の恐れあり: データの損失やプリンタの誤動作の発生を 防ぐため、印刷を実行している間は、USB ケーブル、ワイヤレスネッ トワークアダプタ、またはプリンタの以下のエリアに触れないでください。

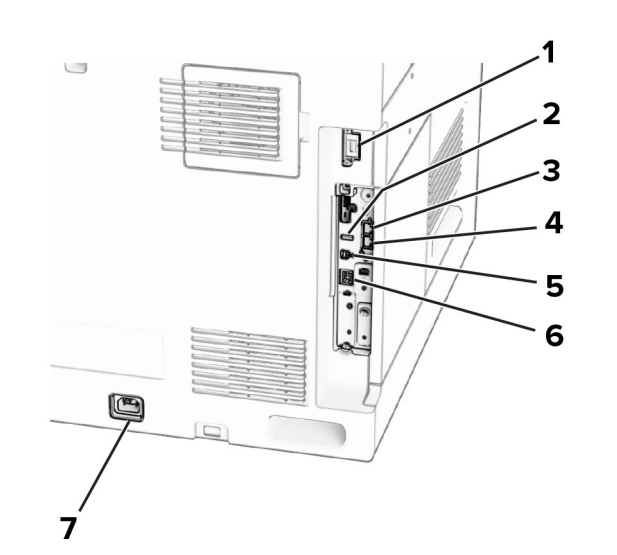

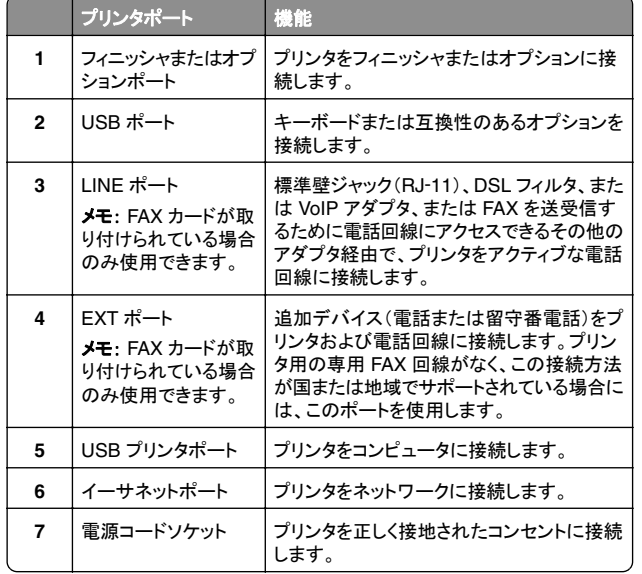

## トナーカートリッジを交換する **1** 前面ドアを開きます。

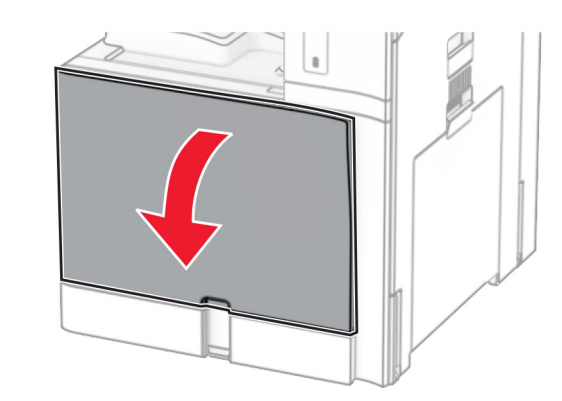

**2** 使用済みトナーカートリッジを取り外します。

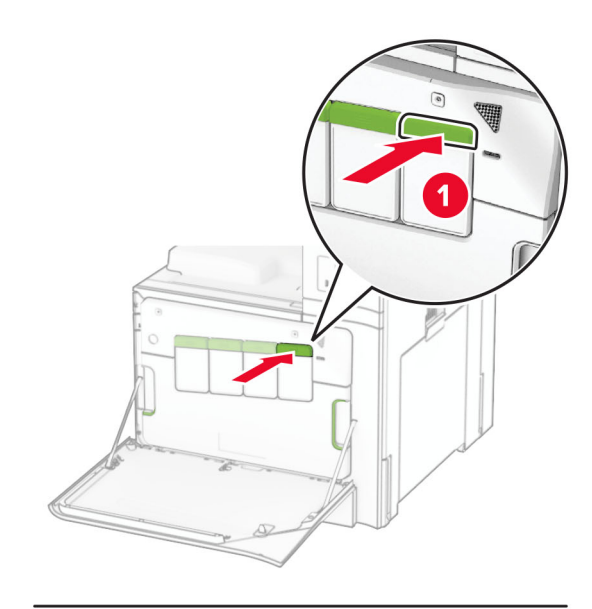

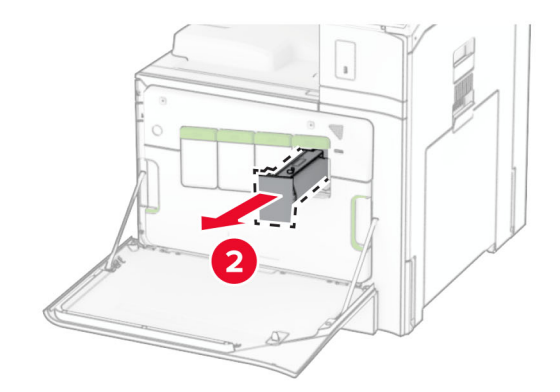

**3** 新しいトナーカートリッジを包装から取り出します。

**4** 新しいトナーカートリッジを挿入し、カチッと音がすることを確認します。

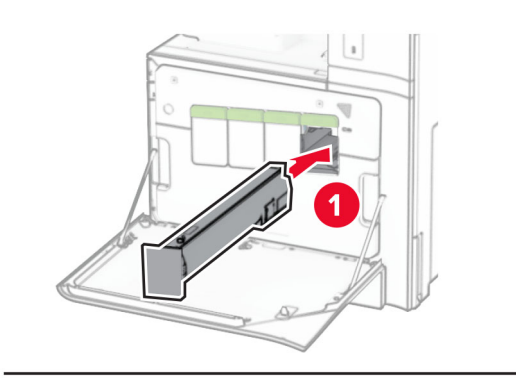

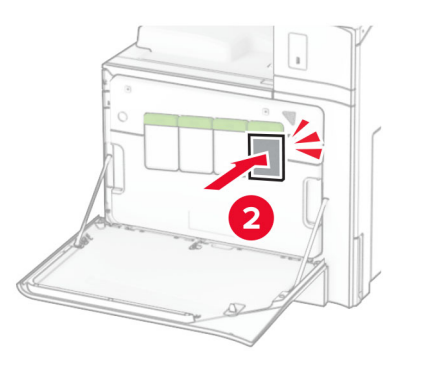

**5** ドアを閉じます。

## **550** 枚カセットに用紙をセットする

注意—転倒危険: 本機が不安定にならないように、用紙トレイ は個別にセットします。その他のすべてのトレイは必要になる まで閉じた状態にします。

**1** カセットを開きます。

メモ: 紙詰まりを防ぐために、プリンタがビジー状態の間はトレイ を開かないでください。

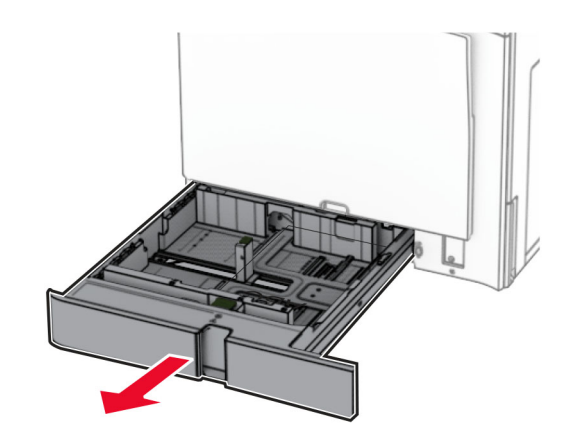

#### **2** セットする用紙のサイズに合わせてガイドを調整します。

メモ:

- **•** トレイの下部にあるインジケータで、ガイドの位置合わせをし ます。
- **•** 穴開き用紙は、標準の 550 枚給紙トレイでのみサポートされ ています。
- **•** A3 サイズの用紙は、オプションの 550 枚給紙トレイでのみ サポートされています。

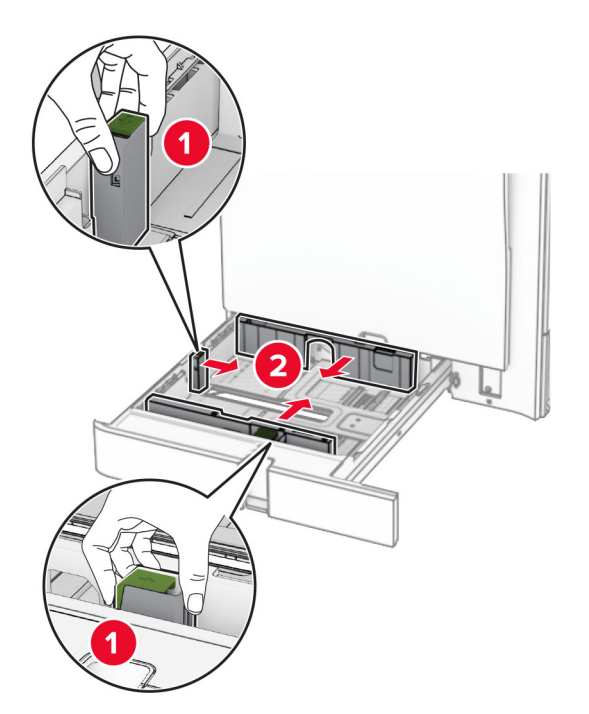

**3** 用紙をほぐし、パラパラとめくってから端をそろえ、用紙をセットし ます。

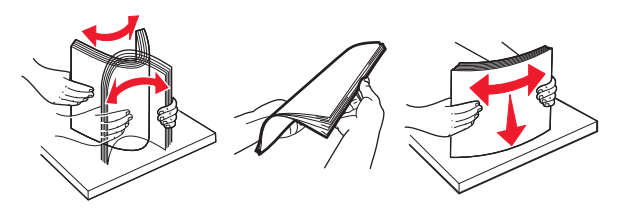

**4** 印刷面を上にして、用紙の束をセットします。

#### メモ:

- **•** トレイに用紙を滑らせて入れないでください。
- **•** 側面ガイドが用紙にぴったりと合っていることを確認します。
- **•** 重ねた用紙の高さが、給紙上限マークを超えないようにしま す。用紙の枚数が多すぎると、紙詰まりを起こすことがありま す。

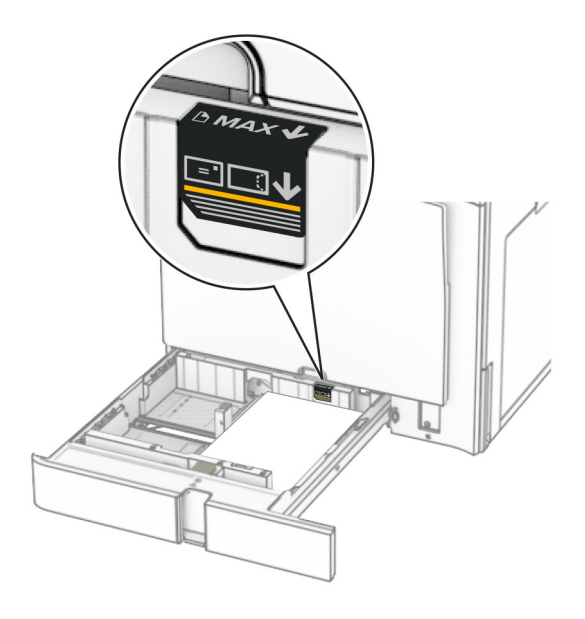

**5** トレイを挿入します。

必要に応じて、トレイにセットされた用紙に合った用紙サイズとタ イプを設定します。

メモ: フィニッシャを取り付けると、ページが印刷時に 180°回転します。

### レターヘッド紙をセットする場合は、次の操作を実行します。

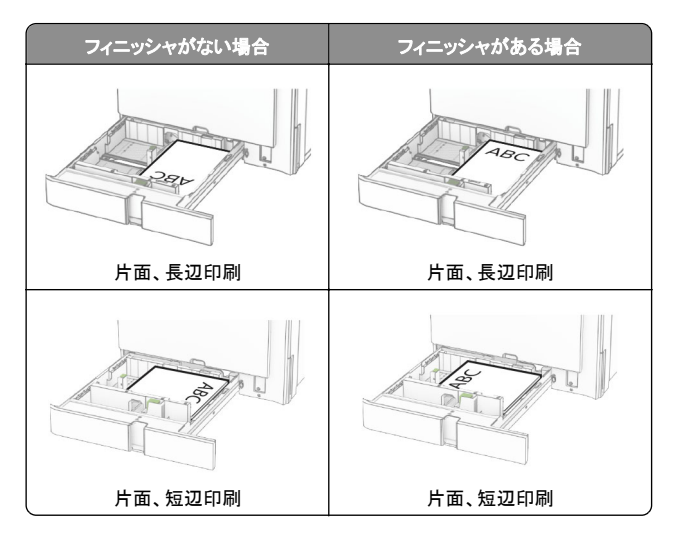

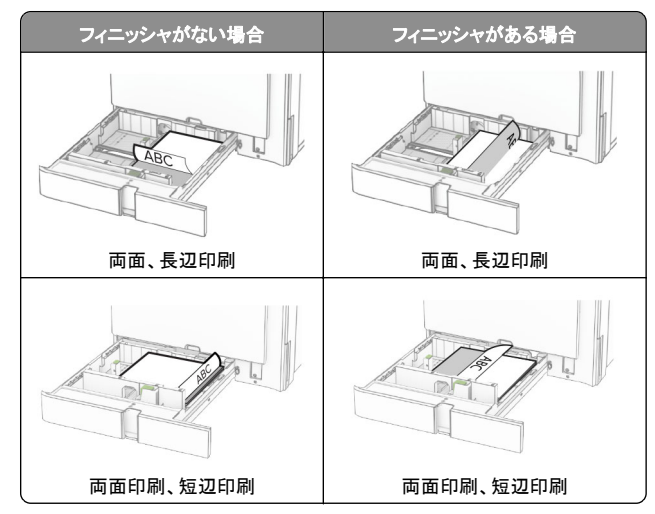

穴開き用紙をセットする場合は、次の操作を実行します。

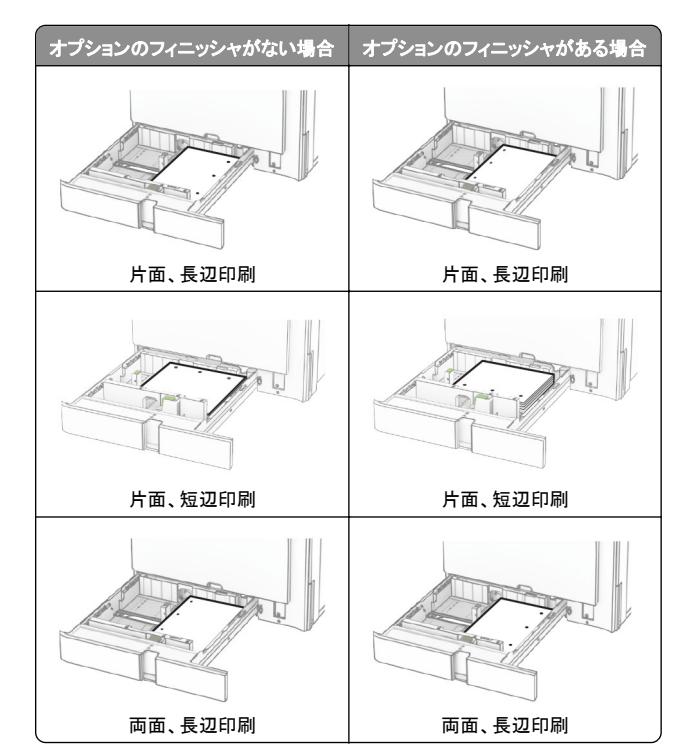

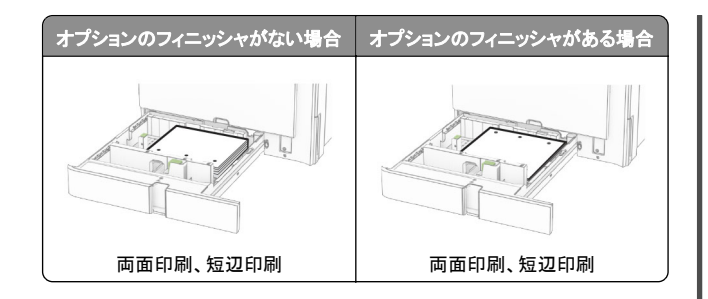

## **2000** 枚デュアル給紙に用紙をセットする

、注<mark>意—転倒危険</mark>: 本機が不安定にならないように、用紙トレイ は個別にセットします。その他のすべてのトレイは必要になる まで閉じた状態にします。

**1** カセットを開きます。

メモ: 紙詰まりを防ぐために、プリンタがビジー状態の間はトレイ を引き出さないでください。

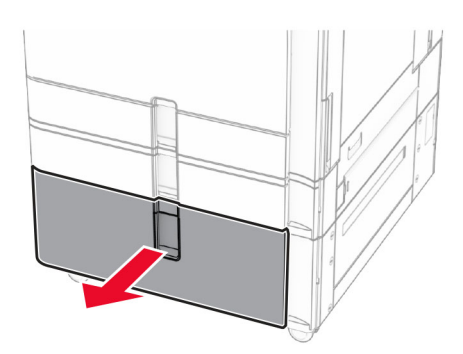

**2** 用紙をほぐし、パラパラとめくってから端をそろえ、用紙をセットし ます。

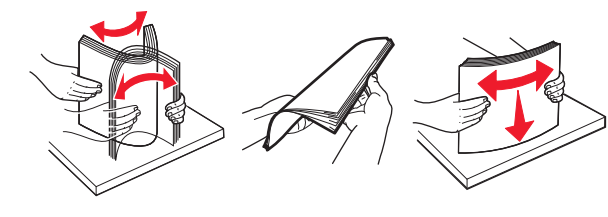

**3** 印刷面を上にして、用紙の束を右トレイの引き出し部にセットしま す。

#### メモ:

- **•** トレイに用紙を滑らせて入れないでください。
- **•** 重ねた用紙の高さが、給紙上限マークを超えないようにしま す。用紙の枚数が多すぎると、紙詰まりを起こすことがありま す。

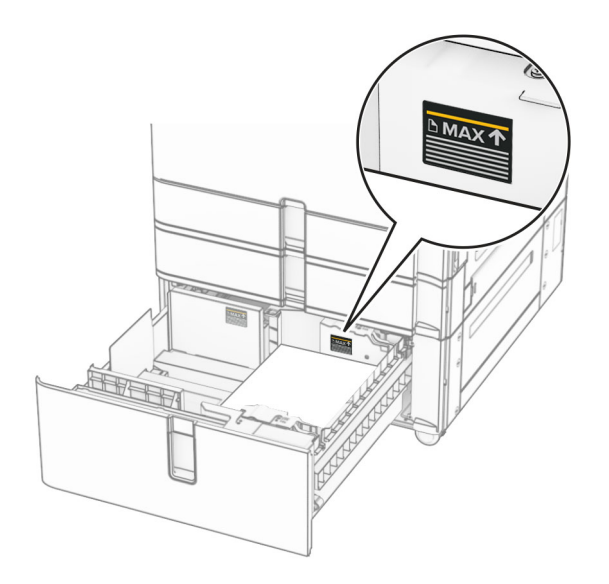

- **4** プリンタに右トレイの引き出し部を挿入します。
- **5** 印刷面を上にして、用紙の束を左トレイの引き出し部にセットしま す。

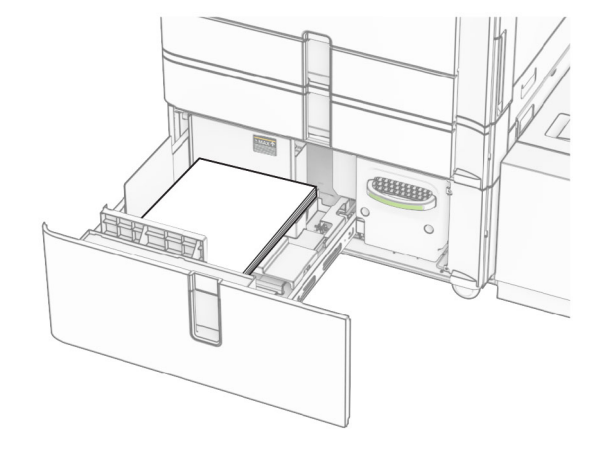

**6** トレイを挿入します。

必要に応じて、トレイにセットされた用紙に合った用紙サイズとタ イプを設定します。

メモ: フィニッシャを取り付けると、ページが印刷時に 180°回転します。

片面印刷の場合、レターヘッド紙は、ヘッダーがトレイの正面を向くよ うに上向きにセットします。

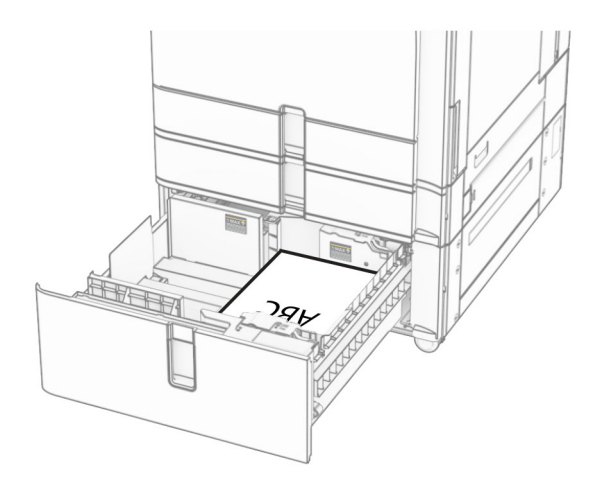

両面印刷の場合、レターヘッド紙は、ヘッダーがトレイの後方を向くよ うに下向きにセットします。

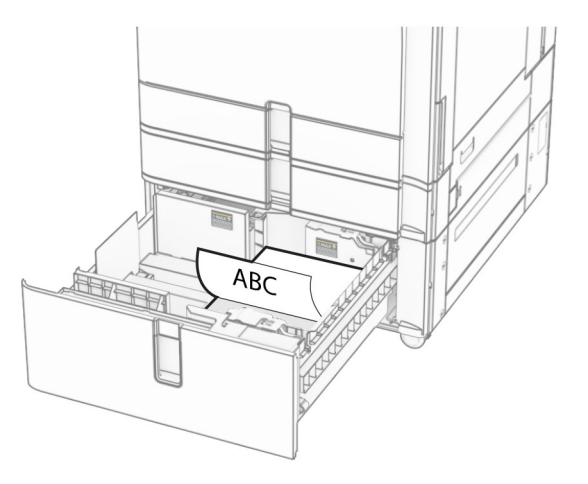

## **1500** 枚カセットに用紙をセットする

主意ー転倒危険: 本機が不安定にならないように、用紙トレイ は個別にセットします。その他のすべてのトレイは必要になる まで閉じた状態にします。

**1** ドア K を開きます。

#### メモ: 紙詰まりを防ぐために、プリンタがビジー状態の間はトレイ を開かないでください。

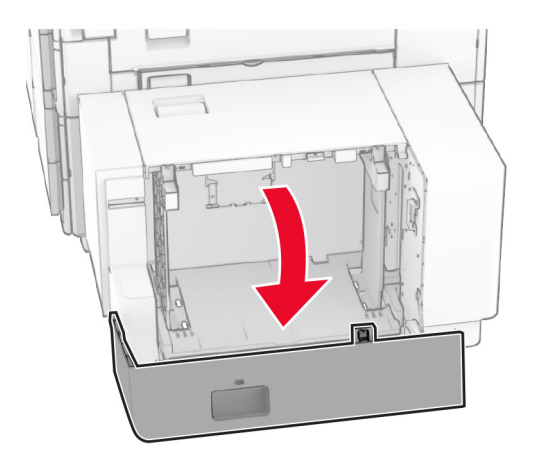

**2** 用紙をほぐし、パラパラとめくってから端をそろえ、用紙をセットし ます。

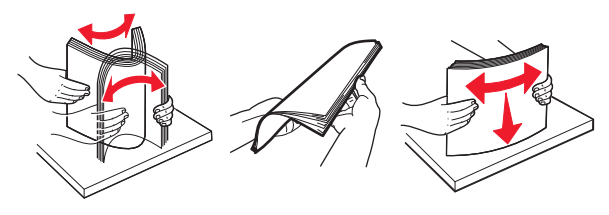

**3** 印刷面を下にして、用紙の束をセットします。

#### メモ:

- **•** トレイに用紙を滑らせて入れないでください。
- **•** 重ねた用紙の高さが、給紙上限マークを超えないようにしま す。用紙の枚数が多すぎると、紙詰まりを起こすことがありま す。

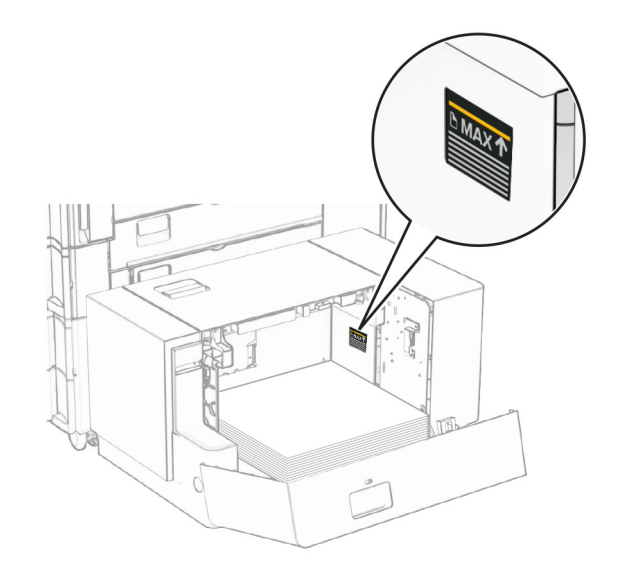

**4** ドア K を閉じます。

必要に応じて、トレイにセットされた用紙に合った用紙サイズとタ イプを設定します。

方面印刷の場合、レターヘッド紙は、ヘッダーがプリンタの後方を向 くように下向きにセットします。

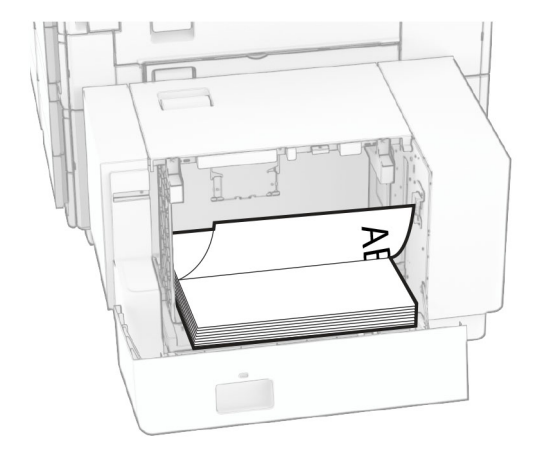

#### 両面印刷の場合、レターヘッド紙は、ヘッダーがプリンタの後方を向 くように上向きにセットします。

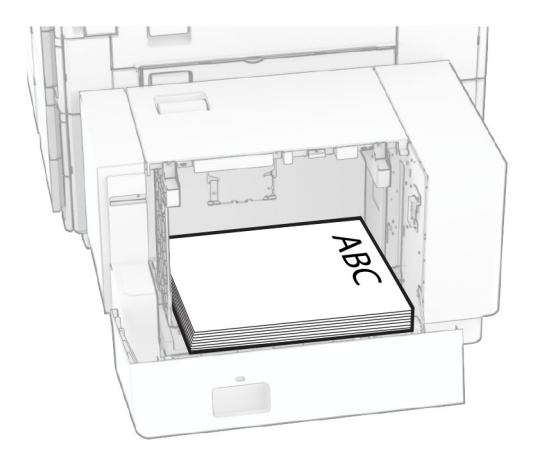

異なる用紙サイズをセットする場合は、必ずガイドを調整してくださ い。以下の操作を実行します。

**1** マイナスドライバを使用して用紙ガイドのねじを外します。

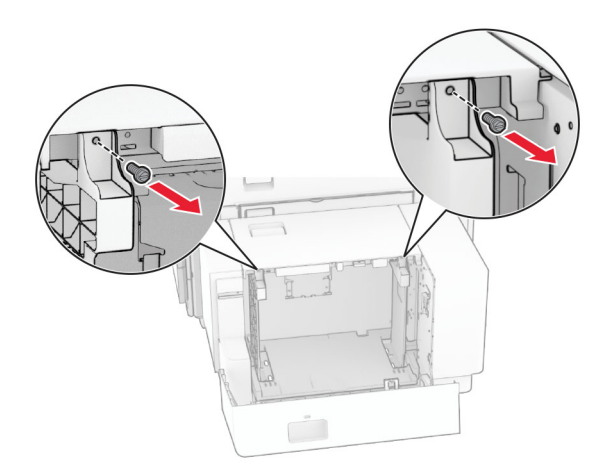

#### 2 用紙ガイドを取り外します。

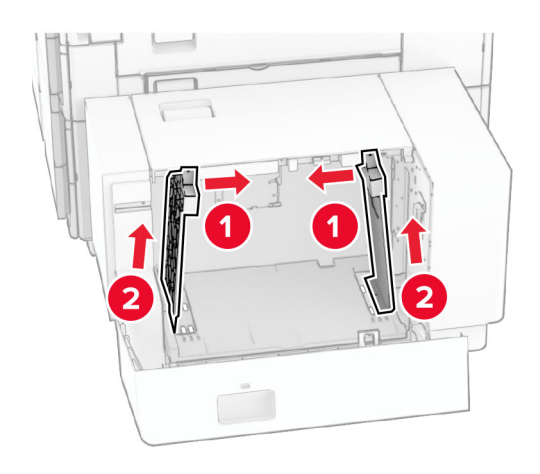

### 3 セットする用紙のサイズに合わせて用紙ガイドを調整します。 **4** ネジを用紙ガイドに取り付けます。

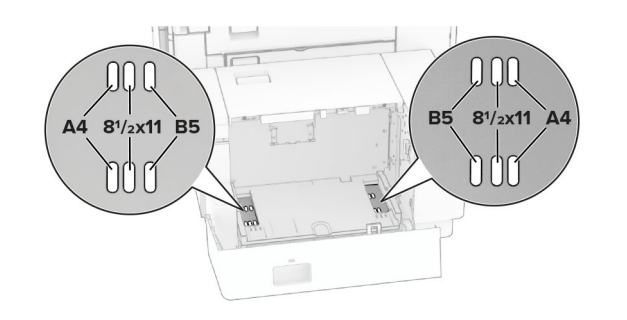

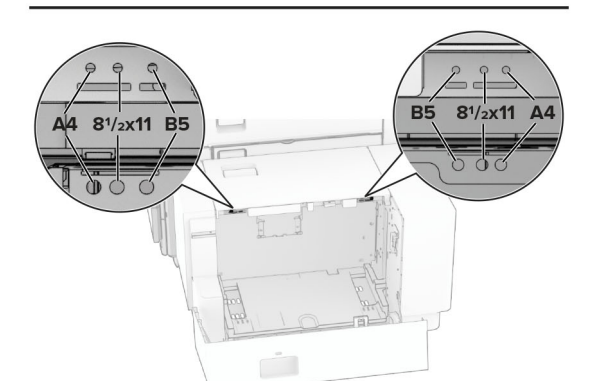

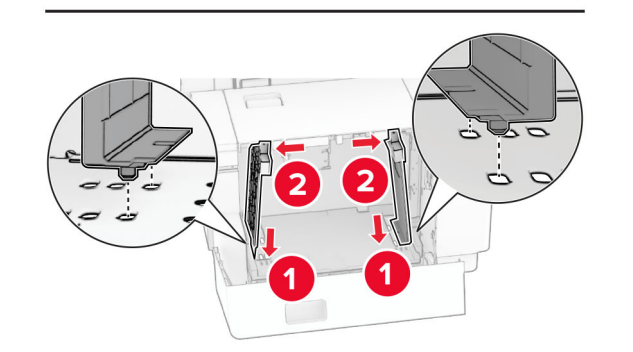

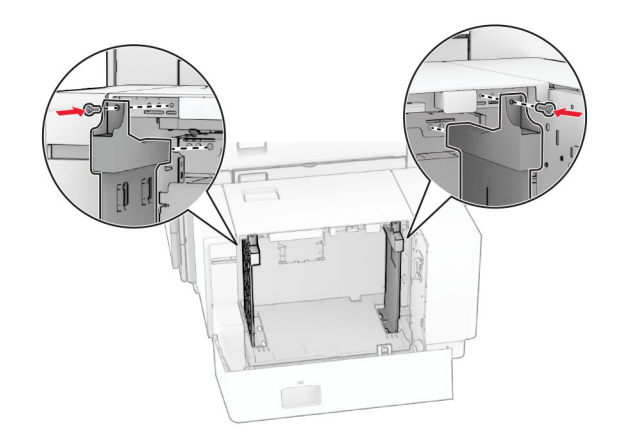

# 多目的フィーダに用紙をセットする

**1** 多目的フィーダを開きます。

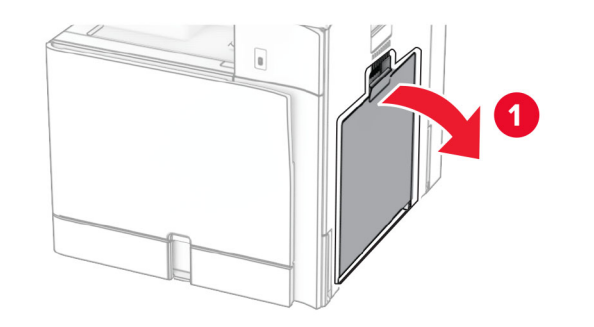

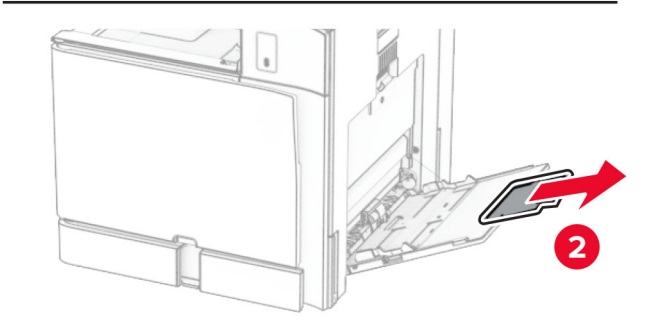

#### **2** セットする用紙のサイズに合わせて側面ガイドを調整します。

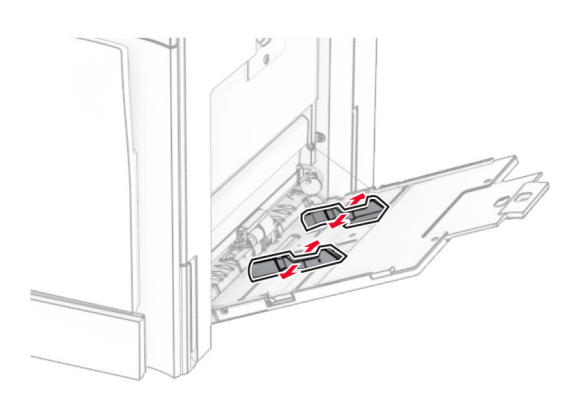

**3** 用紙をほぐし、パラパラとめくってから端をそろえ、用紙をセットし ます。

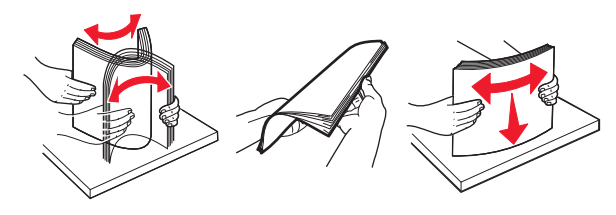

**4** 用紙をセットします。

メモ: 側面ガイドが用紙にぴったりと合っていることを確認します。

**•** レターヘッド紙をセットする場合は、次のいずれかを実行しま す。

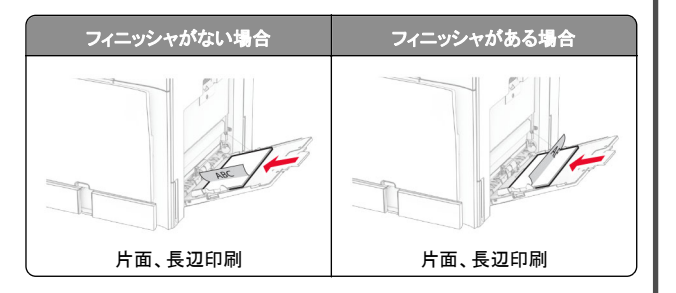

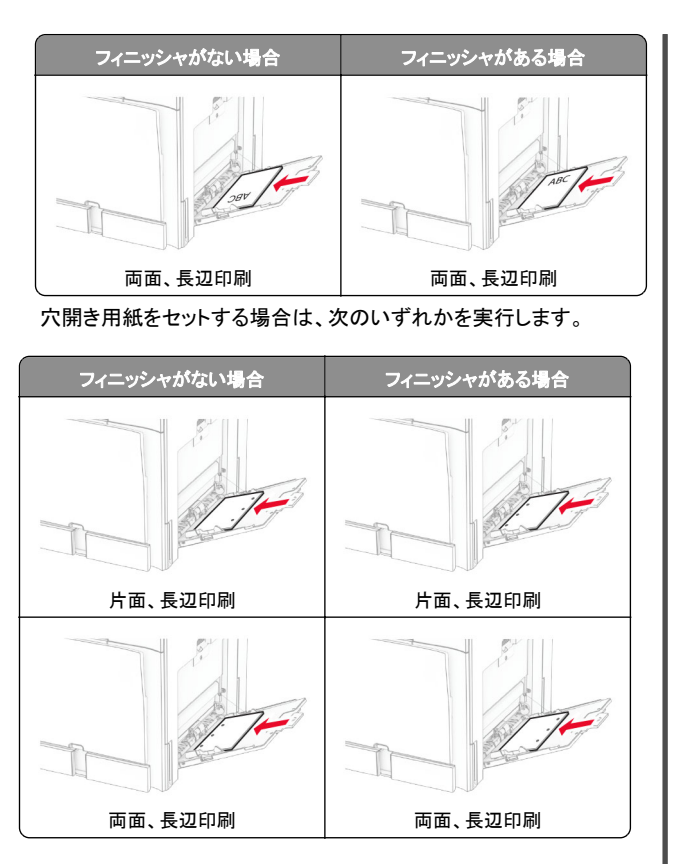

封筒の場合

封筒の蓋を閉じる側を上にして、プリンタ後方に向けてセットしま す。ヨーロッパサイズの封筒は、蓋を閉じる側を上にして最初に多目的フィーダに入るようにセットします。

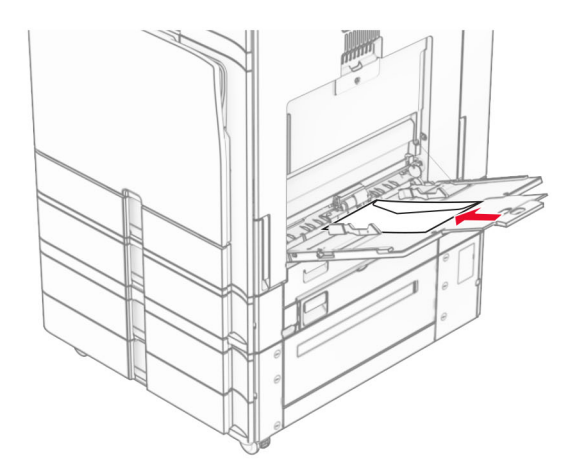

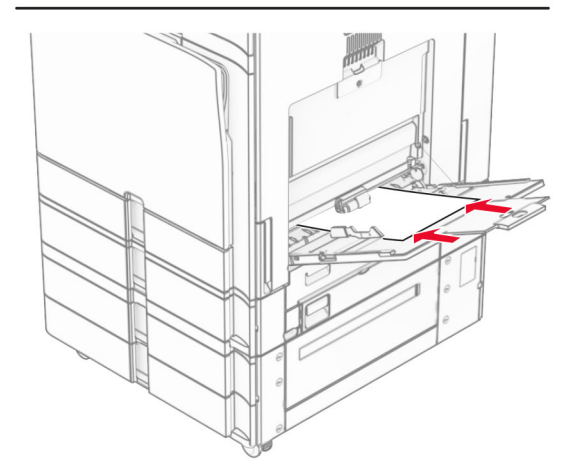

メモ: フィニッシャを取り付けると、プリンタではページが 180°回転し ます。

## 特殊用紙のサイズとタイプを設定する

特殊用紙(ラベル、厚紙、封筒など)の場合は次のようにします。

**1** 操作パネルから、[設定] <sup>&</sup>gt;[用紙] <sup>&</sup>gt;[トレイ設定] <sup>&</sup>gt;[用紙サイ ズ**/**タイプ]の順に移動します。

<span id="page-13-0"></span>**2** 給紙トレイを選択し、普通紙以外の用紙のサイズとタイプを設定 します。

# プリンタソフトウェアをインストールする

#### メモ:

- **•** プリンタドライバはソフトウェアインストーラパッケージに含まれています。
- **•** macOS バージョン 10.7 以降が搭載されている Macintosh コンピュータの場合は、ドライバをインストールせずに AirPrint 対応プリンタで印刷できます。カスタム印刷機能が必要な場合は、プ リンタドライバをダウンロードします。
- **1** ソフトウェアインストーラパッケージのコピーを取得します。
	- **•** プリンタに付属のソフトウェア CD から
	- **•** Web サイトまたはプリンタの販売店から
- **2** インストーラを実行して、コンピュータの画面の手順に従います。

## **FAX** ドライバをインストールする

- **1** 弊社の Web サイトまたはプリンタを購入した場所にアクセスし、 インストーラパッケージを入手します。
- **2** インストーラを実行して、コンピュータの画面の手順に従います。

## ファームウェアを更新する

### 操作パネルを使用してファームウェアを更新する

### 通知センターを使用する

- この方法は、一部のプリンタ機種のみを対象としています。
- **1** 操作パネルから、通知センターに移動し、[ファームウェア更新が 利用可能]を選択します。

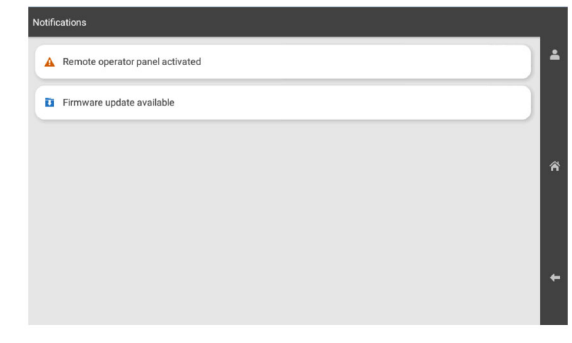

### **2** [今すぐインストール]を選択します。

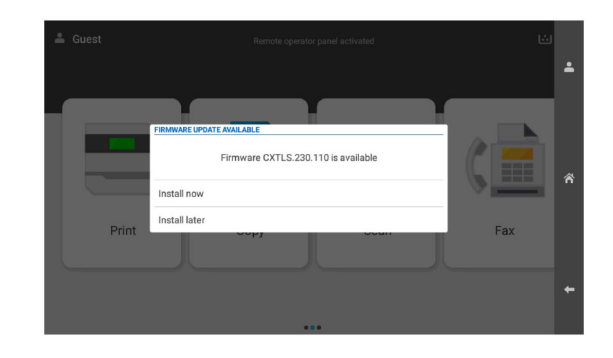

更新後、プリンタは自動的に再起動します。

### [設定]メニューを使用する

- **1** 操作パネルから、[設定] <sup>&</sup>gt;[デバイス] <sup>&</sup>gt;[ファームウェアを更新]の順に移動します。
- **2** お使いのプリンタモデルに応じて、[更新を確認]または[今すぐ更新を確認]を選択します。
- **3** 新しい更新が利用可能な場合は、[今すぐインストール]を選択し ます。

更新後、プリンタは自動的に再起動します。

### **EWS** を使用してファームウェアを更新する

開始する前に、次の点を確認してください。

- **•** ダウンロードされた最新のプリンタファームウェアが、フラッシュド ライブまたはコンピュータに保存されています。詳細については、 プリンタの購入先に問い合わせてください。
- **•** この機能を利用できなくなることを避けるために、プリンタで特別なコードを使用しているわけではありません。

警告–破損の恐れあり: ファームウェアを更新中に、ファームウェア を更新するすべてのプリンタの電源がオンになっていることを確認し ます。ファームウェアの更新中にプリンタの電源をオフにすると、プリ ンタが深刻な損傷を受ける恐れあります。

更新を確認するときにプリンタがネットワークに接続されている場合は、ファームウェアをダウンロードする必要はありません。

**1** Web ブラウザを開き、アドレスフィールドにプリンタの IP アドレスを入力します。

メモ:

- **•** プリンタのホーム画面で、プリンタの IP アドレスを表示しま す。IP アドレスは、123.123.123.123 のように、ピリオドで区切られた 4 組の数字で表示されます。
- **•** プロキシサーバーを使用している場合は、一時的に無効にし、Web ページを正しく読み込んでください。
- **2** [デバイス]をクリックします。
- **3** 下方向にスクロールし、[ファームウェアを更新]をクリックします。
- **4** お使いのプリンタモデルに応じて、[更新を確認]または[今すぐ更新を確認]をクリックします。

新しい更新が利用可能な場合は、「同意します。更新を開始しま す]をクリックします。

更新後、プリンタは自動的に再起動します。

## コンピュータにプリンタを追加する

開始する前に、次のいずれかを実行します。

- **•** プリンタとコンピュータを同じネットワークに接続します。プリンタをネットワークに接続する方法については、[「プリンタを](#page-14-0) Wi-Fi ネッ [トワークに接続する」、](#page-14-0)15 ページを参照してください。
- **•** コンピュータをプリンタに接続します。詳細については、[「コンピュ](#page-14-0)[ータをプリンタに接続する」、](#page-14-0)15 ページを参照してください。
- **•** USB ケーブルを使用してプリンタをコンピュータに接続します。詳細については、[「プリンタポート」、](#page-6-0)7 ページを参照してください。

メモ: USB ケーブルは付属していません。

### <span id="page-14-0"></span>**Windows** の場合

**1** コンピュータに印刷ドライバをインストールします。

メモ: 詳細については、[「プリンタソフトウェアをインストールする」、](#page-13-0) 14 [ページ](#page-13-0)を参照してください。

- **2** [プリンタとスキャナ]を開き、[プリンタまたはスキャナを追加]をクリックします。
- **3** プリンタ接続に応じて、次のいずれかを実行します。
	- **•** 一覧からプリンタを選択し、[デバイスの追加]をクリックします。
	- **•** [**Wi-Fi** ダイレクトプリンタを表示する]をクリックし、プリンタを 選択して、「デバイスの追加]をクリックします。
	- **•** [プリンタが一覧にない場合]をクリックして、[プリンタを追加] ウィンドウで次の手順を実行します。
	- **a** [**IP** アドレスまたはホスト名を使ってプリンタを追加する] を選択し、[次へ]をクリックします。
	- **b** [デバイスの種類]フィールドで、[**TCP/IP** デバイス]を選択します。
	- **c** [ホスト名または IP アドレス]フィールドにプリンタの IP アドレスを入力し、[**次へ**]をクリックします。

#### メモ:

- **–** プリンタのホーム画面で、プリンタの IP アドレスを表示します。IP アドレスは、123.123.123.123 のように、 ピリオドで区切られた 4 組の数字で表示されます。
- **–** プロキシサーバーを使用している場合は、一時的に無効にし、Web ページを正しく読み込んでください。
- **d** プリンタドライバ選択してから、[次へ]をクリックします。
- **e** [現在インストールされているドライバーを使う(推奨)]を選択し、[次へ]をクリックします。
- **f** プリンタ名を入力し、[次へ]をクリックします。
- **g** [終了]をクリックします。

### **Macintosh** の場合

- **1** [プリンタとスキャナ]を開きます。
- **2** [プリンタ、スキャナ、またはファクスを追加]をクリックし、プリンタを選択します。
- **3** [プリンタを追加]メニューからプリントドライバを選択します。

#### メモ:

- **•** Macintosh のプリントドライバを使用するには、[**AirPrint**]または[**Secure AirPrint**]のいずれかを選択します。
- **•** カスタム印刷機能が必要な場合は、製造元のプリントドライ バを選択します。ドライバをインストールするには、[「プリンタ](#page-13-0) [ソフトウェアをインストールする」、](#page-13-0)14 ページを参照してくださ い。
- **4** プリンタを追加します。

## プリンタを **Wi-Fi** ネットワークに接続する

開始する前に、次の点を確認してください。

- **•** [アクティブアダプタ]が[自動]に設定されている。操作パネルで、 [設定] <sup>&</sup>gt;[ネットワーク**/**ポート] <sup>&</sup>gt;[ネットワークの概要] <sup>&</sup>gt; 「アクティブアダプタ]の順に移動します。
- **•** プリンタにイーサネットケーブルが接続されていません。
- **1** 操作パネルで、[設定] > [ネットワーク**/**ポート] > [ワイヤレス] > [ プ.<br>**リンタパネルで設定**] > [**ネットワークを選択**]の順に移動します。
- **2** Wi-Fi ネットワークを選択して、ネットワークパスワードを入力します。

メモ: Wi-Fi ネットワーク機能を内蔵しているプリンタでは、初期セ ットアップ中に Wi-Fi ネットワークの設定を求めるメッセージが表示されます。

## **Wi-Fi** ダイレクトを設定する

Wi-Fi ダイレクト®を使用すると、アクセスポイント(ワイヤレスルーター)を使用せずに、Wi-Fi デバイス同士を直接接続できます。

**1** 操作パネルで、[設定] <sup>&</sup>gt;[ネットワーク**/**ポート] <sup>&</sup>gt;[**Wi-Fi** ダイレクト]の順に移動します。

#### **2** 設定を行います。

- **•** [**Wi-Fi** ダイレクトを有効化] プリンタが独自の Wi-Fi ダイレクトネットワークにブロードキャストできるようにします。
- **•** [**Wi-Fi** ダイレクト 名] Wi-Fi ダイレクトネットワークに名前を割り当てます。
- **•** [**Wi**‑**Fi** ダイレクトのパスワード] ピアツーピア接続を使用し ているときにワイヤレスセキュリティをネゴシエートするためのパスワードを割り当てます。
- **•** [設定ページにパスワードを表示] ネットワーク設定ページ にパスワードを表示します。
- **•** [優先チャネル番号] Wi-Fi ダイレクトネットワークの優先チャネルを割り当てます。
- **•** [グループオーナー **IP** アドレス] グループオーナーの IP アドレスを割り当てます。
- **•** [自動受け付けプッシュボタン要求] プリンタに接続要求を自動的に受け付けさせます。

メモ: プッシュボタン要求の自動承諾はセキュリティ保護され ません。

#### メモ:

**•** 初期設定では、Wi-Fi ダイレクトのネットワークパスワードはプリンタのディスプレイに表示されません。パスワードを表示するには、パスワードピークアイコンを有効にします。操作パネルから

[設定] <sup>&</sup>gt;[セキュリティ] <sup>&</sup>gt;[その他] <sup>&</sup>gt;[パスワード**/PIN** 表示を 有効化]の順に移動します。

**•** Wi‑Fi ダイレクトネットワークのパスワードをプリンタのディスプレ イに表示せずに確認するには、[ネットワーク設定ページ]を印刷 します。操作パネルで、[設定] <sup>&</sup>gt;[レポート] <sup>&</sup>gt;[ネットワーク] <sup>&</sup>gt; 「ネットワーク設定ページ]の順に移動します。

## コンピュータをプリンタに接続する

コンピュータを接続する前に、Wi‑Fi Direct が設定されていることを確認してください。詳細については、「Wi-Fi ダイレクトを設定する」、 15 ページを参照してください。

### **Windows** の場合

- **1** [プリンタとスキャナ]を開き、[プリンタまたはスキャナを追加]をクリックします。
- **2** [**Wi**‑**Fi Direct** プリンタを表示する]をクリックし、プリンタの Wi‑Fi Direct 名を選択します。
- **3** プリンタのディスプレイから、プリンタの 8 桁の PIN をメモします。
- **4** コンピュータに PIN を入力します。

メモ: プリンタドライバがまだインストールされていない場合は、 Windows によって適切なドライバがダウンロードされます。

### **Macintosh** の場合

**1** ワイヤレスアイコンをクリックし、プリンタの Wi‑Fi Direct 名を選択します。

メモ: 文字列 DIRECT-xy(x と y は 2 つのランダムな文字)がWi‑Fi Direct 名の前に追加されます。

**2** Wi‑Fi Direct のパスワードを入力します。

メモ: Wi‑Fi Direct のネットワークから切断した後で、コンピュータを以前のネットワークに戻します。

## プリンタにモバイルデバイスを接続する

モバイルデバイスを接続する前に、Wi‑Fi Direct が設定されていることを確認してください。詳細については、「Wi-Fi ダイレクトを設定する」、15 ページを参照してください。

### **Wi**‑**Fi** ダイレクトを使用する

メモ: これらの説明は、Android プラットフォームで動作するモバイルデバイスにのみ適用されます。

**1** モバイルデバイスから、[設定]メニューに移動します。

**2 Wi-Fi** を有効にして、 <sup>&</sup>gt;[**Wi**‑**Fi** ダイレクト]をタップします。

- **3** プリンタの Wi‑Fi Direct 名を選択します。
- **4** プリンタ操作パネルの接続を確認します。

### **Wi**‑**Fi** を使用する

- **1** モバイルデバイスから、[設定]メニューに移動します。
- **2** [**Wi-Fi**]をタップし、プリンタの Wi‑Fi ダイレクト名を選択します。

メモ: 文字列 DIRECT-xy(x と y は 2 つのランダムな文字)が Wi‑Fi Direct 名の前に追加されます。

**3** Wi‑Fi ダイレクトのパスワードを入力します。

# 紙詰まりを取り除く

## 紙詰まりの場所を特定する

メモ:

- **•** [紙づまりアシスト]が[オン]に設定されている場合、紙詰まりを 起こしたページが取り除かれた後、プリンタは空白ページまたは 一部印刷されたページを排出します。空白ページがあるかどう か、印刷済み出力用紙を確認します。
- **•** [紙づまり回復]が[オン]または[自動]に設定されている場合、 プリンタは紙づまりが発生したページを再印刷します。

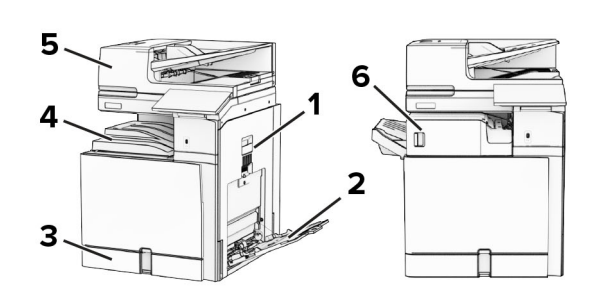

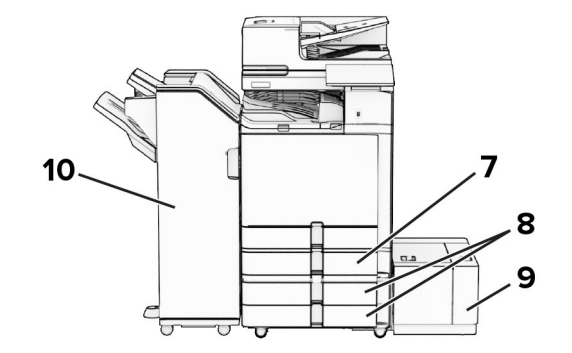

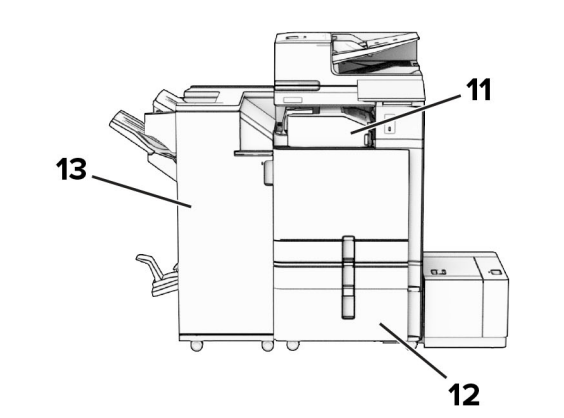

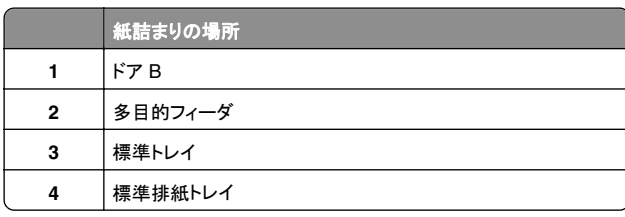

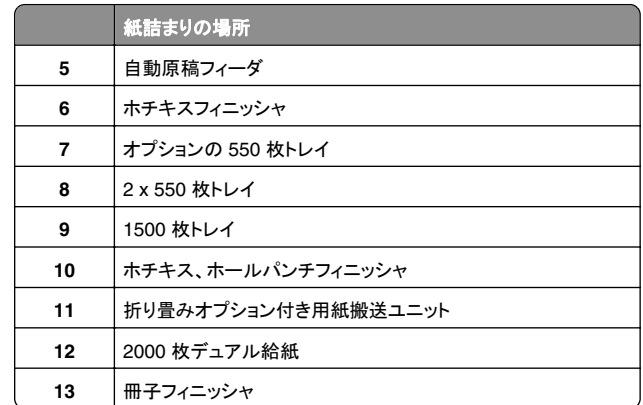

## 標準カセットの紙づまり

**1** 標準トレイを引き出します。

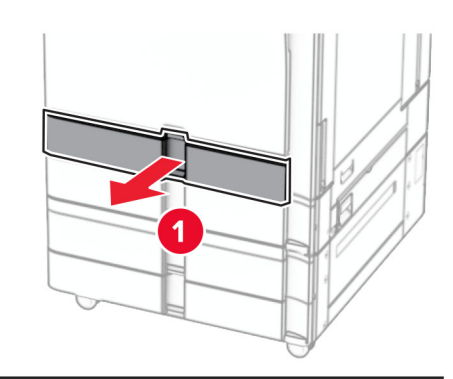

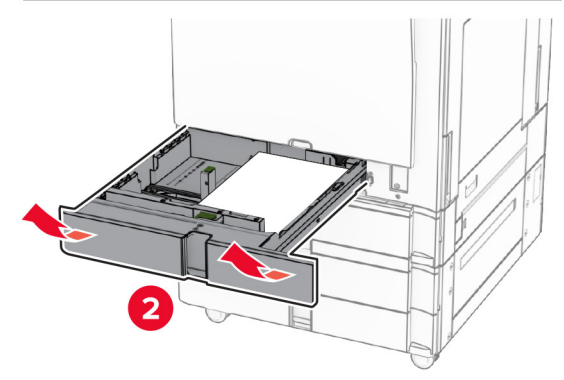

**2** 詰まっている用紙を取り除きます。

メモ: 必ずすべての紙片を取り除いてください。

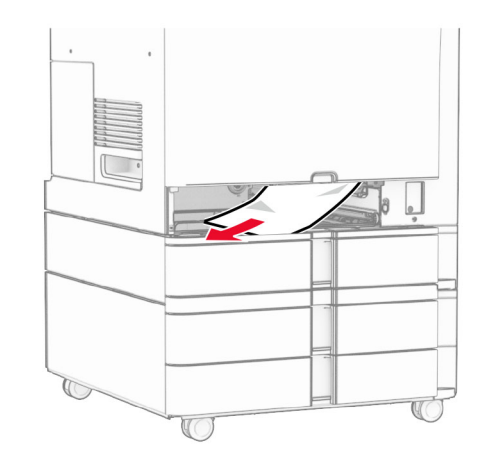

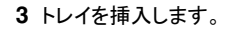

オプションの **550** 枚トレイの紙詰まり **1** ドア D を開きます。

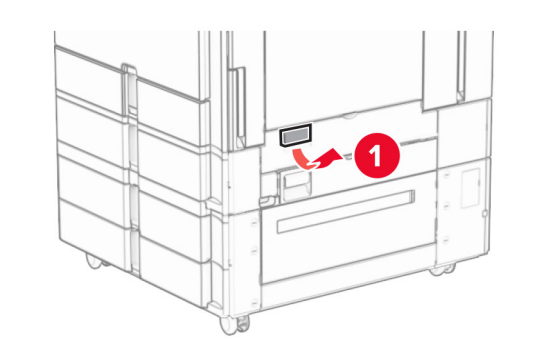

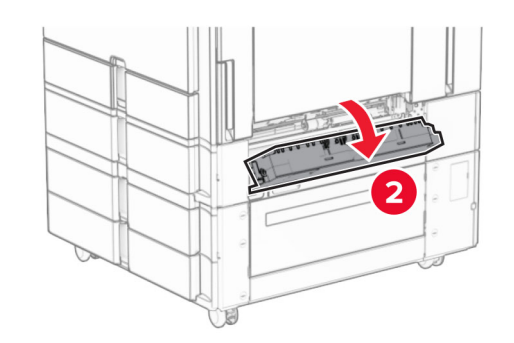

**2** 詰まっている用紙を取り除きます。

メモ: 必ずすべての紙片を取り除いてください。

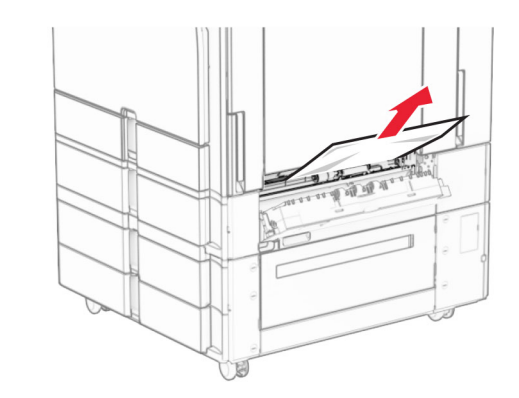

**3** ドアを閉じます。 **4** オプションの 550 枚トレイを引き出します。

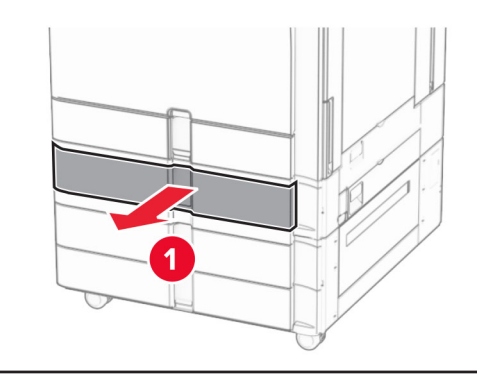

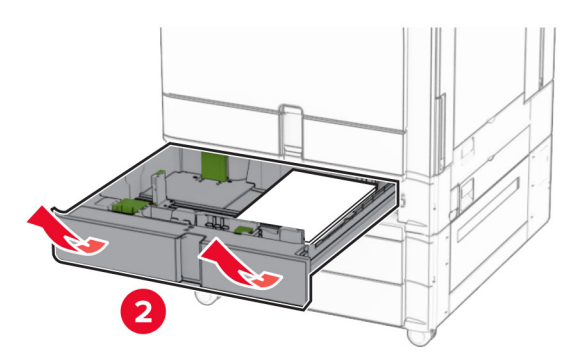

**5** 詰まっている用紙を取り除きます。

#### メモ: 必ずすべての紙片を取り除いてください。

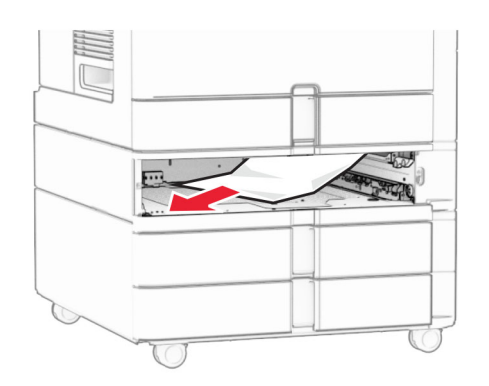

**6** トレイを挿入します。

## **ADF**(自動原稿フィーダ)内の紙詰まり

### ドア **A** 内の紙詰まり

**1** ドア A を開きます。

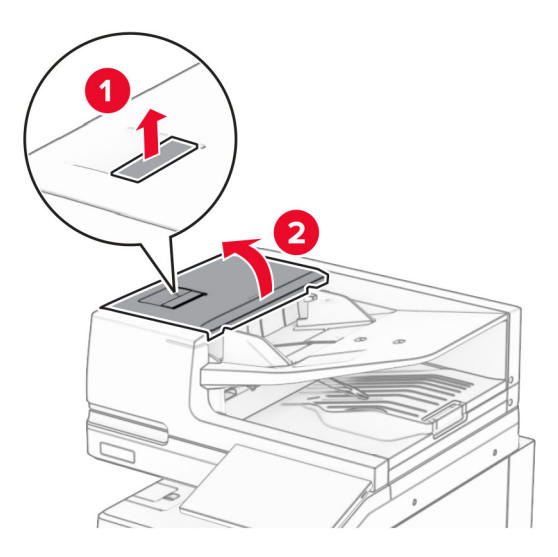

**2** 詰まっている用紙を取り除きます。

メモ: 必ずすべての紙片を取り除いてください。

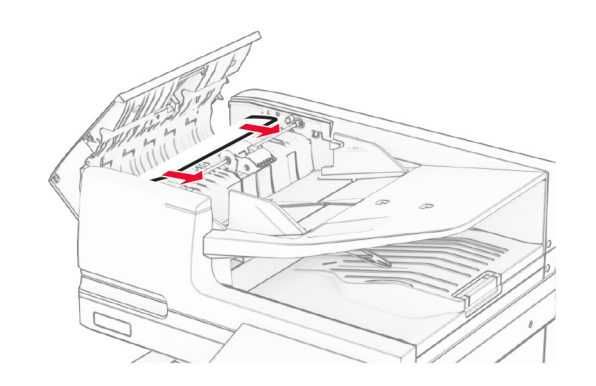

**3** ドア A を閉じます。

### ドア **A1** 内の紙詰まり

**1** スキャナカバーを開きます。

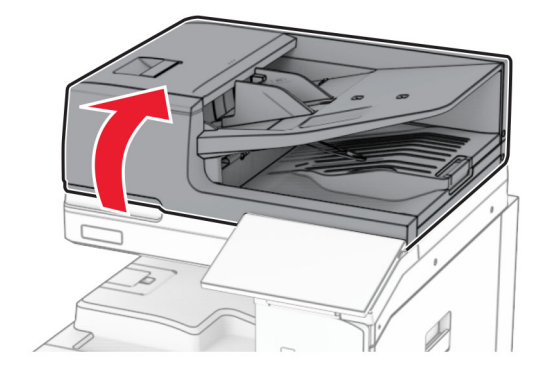

**2** 緑のラッチを押して、ドア A1 を開きます。

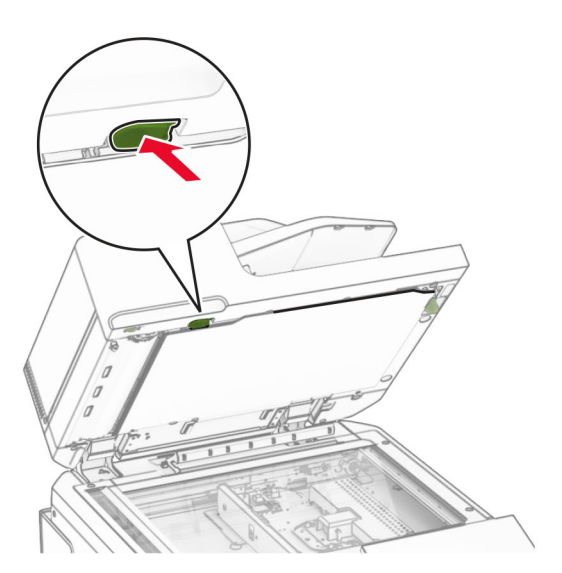

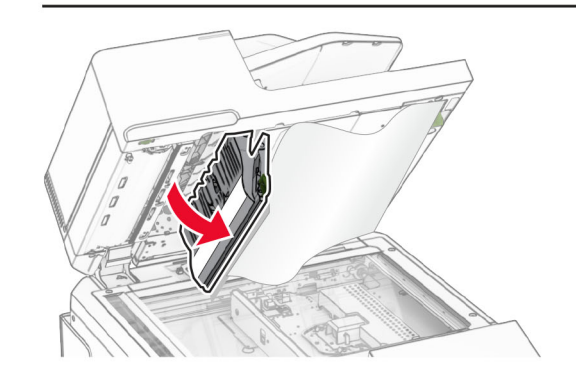

**3** ハンドル A1 の近くの緑のノブを右に回し、詰まっている用紙を取 り除きます。

メモ: 必ずすべての紙片を取り除いてください。

<span id="page-18-0"></span>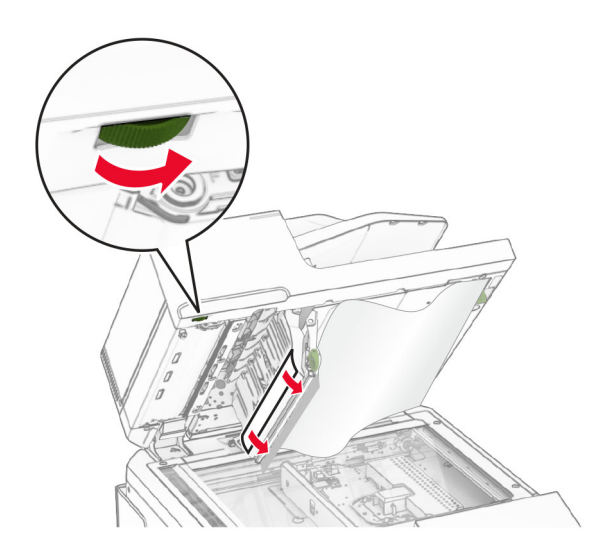

**4** ドア A1 を閉じてから、スキャナカバーを閉じます。

### **ADF**(自動原稿フィーダ)排紙トレイの紙詰まり

**1** 自動原稿フィーダ排紙トレイからすべての用紙を取り除きます。

- **2** 詰まっている用紙を取り除きます。
	- メモ: 必ずすべての紙片を取り除いてください。

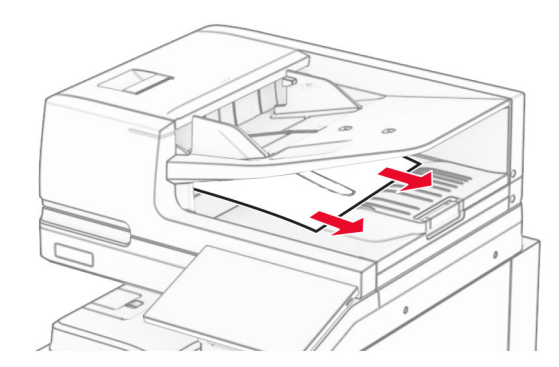

# 多目的フィーダの紙詰まり

- **1** 多目的フィーダからすべての用紙を取り除きます。
- **2** 詰まっている用紙を取り除きます。
	- メモ: 必ずすべての紙片を取り除いてください。

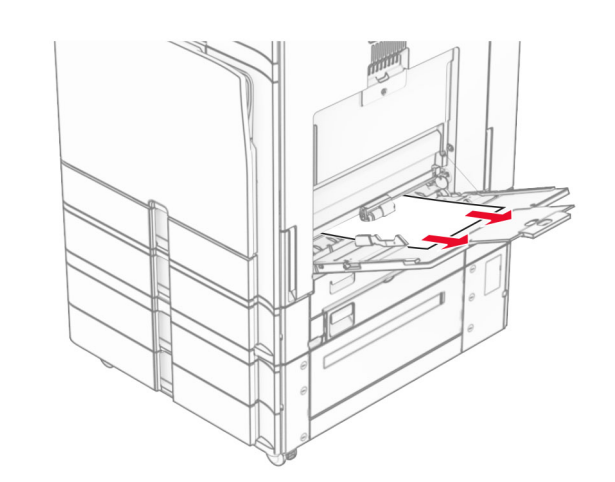

- **2 x 550** 枚トレイの紙詰まり
- **1** ドア E を開きます。

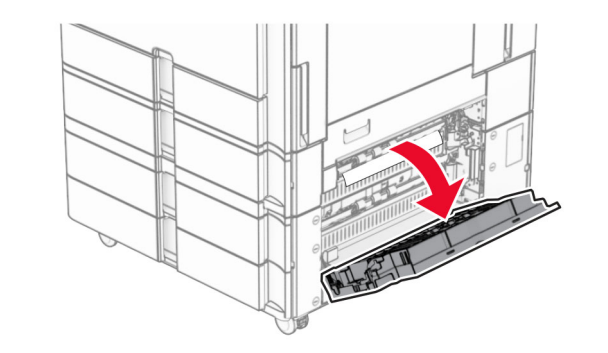

**2** ドア E の内側につまった用紙を取り除きます。 メモ: 必ずすべての紙片を取り除いてください。

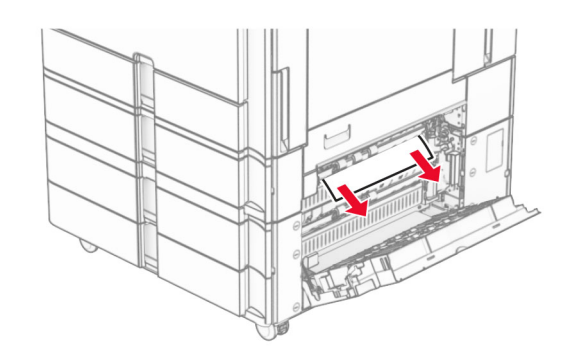

**3** ドア E を閉じます。 **4** トレイ 3 を取り外します。

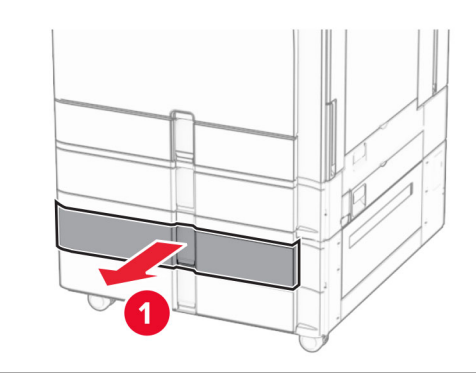

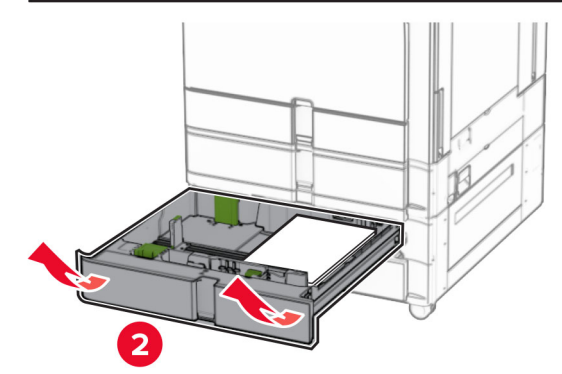

**5** 詰まっている用紙を取り除きます。 メモ: 必ずすべての紙片を取り除いてください。

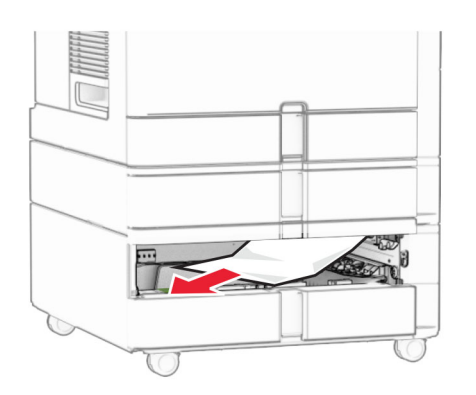

**6** トレイ 3 を挿入します。 **7** トレイ 4 についても、[手順](#page-18-0) **4** から 手順 **6** を繰り返します。

# **2000** 枚デュアル給紙の紙詰まり

**1** ドア E を開きます。

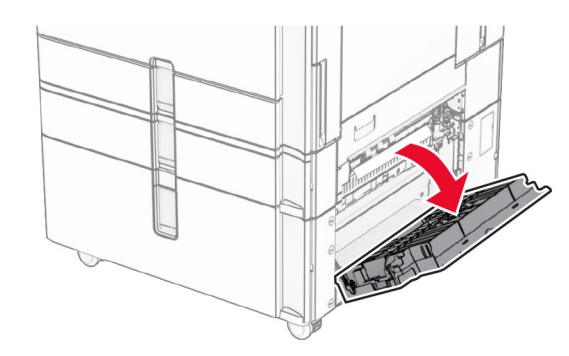

**2** ドア E の内側につまった用紙を取り除きます。

メモ: 必ずすべての紙片を取り除いてください。

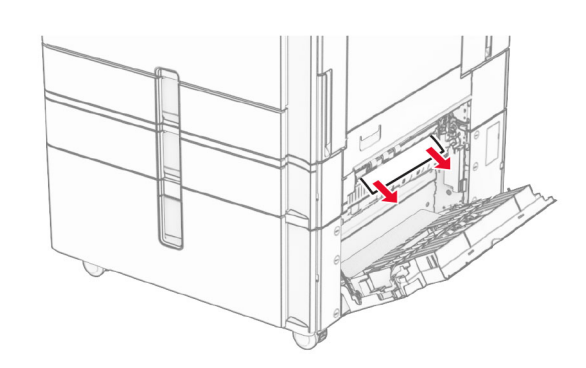

**3** ドア E を閉じます。

# **1500** 枚トレイの紙詰まり

**1** ドア K を開きます。

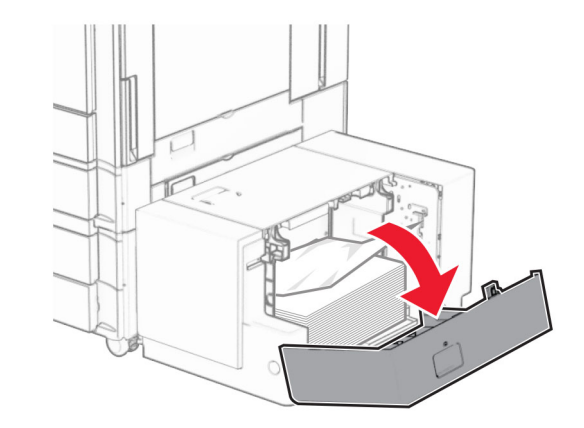

**2** 詰まっている用紙を取り除きます。 メモ: 必ずすべての紙片を取り除いてください。

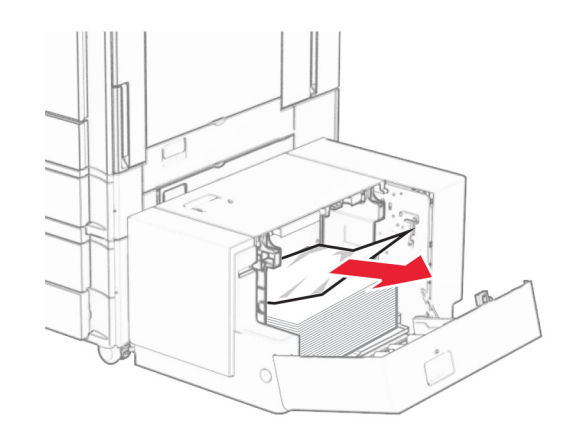

**3** ドア K を閉じます。 **4** ハンドル J をつかんで、トレイを右にスライドします。

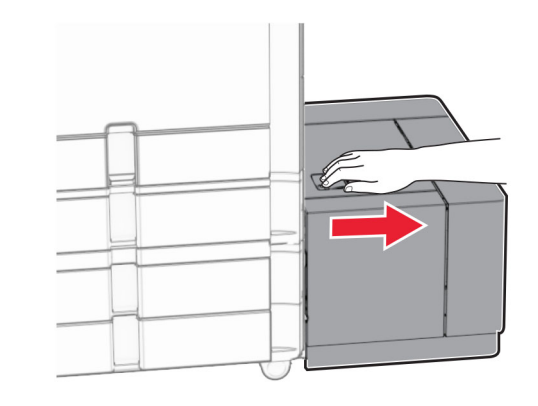

**5** 詰まっている用紙を取り除きます。

メモ: 必ずすべての紙片を取り除いてください。

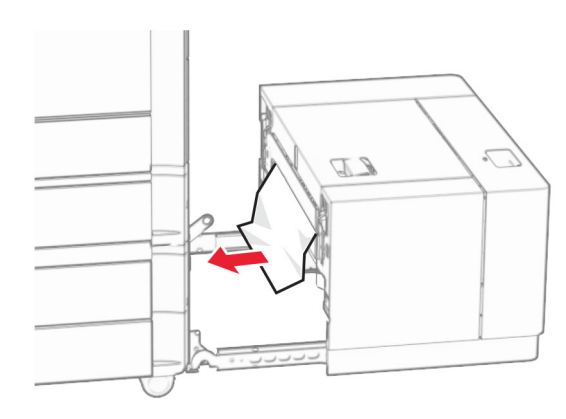

**6** トレイをスライドさせ、元の位置に戻します。

## ドア **B** 内の紙詰まり

**1** ドア B を開きます。

、**注意—表面高温:** プリンタの内部が高温になっている場合 があります。高温のコンポーネントによる負傷の危険を減ら すために、コンポーネントの表面が冷えるのを待ってから触 れてください。

警告—破損の恐れあり: 静電気放電による損傷を防ぐため、プリ ンタ内部に手を入れたり触れたりする前に、プリンタの露出してい る金属製フレームに触れてください。

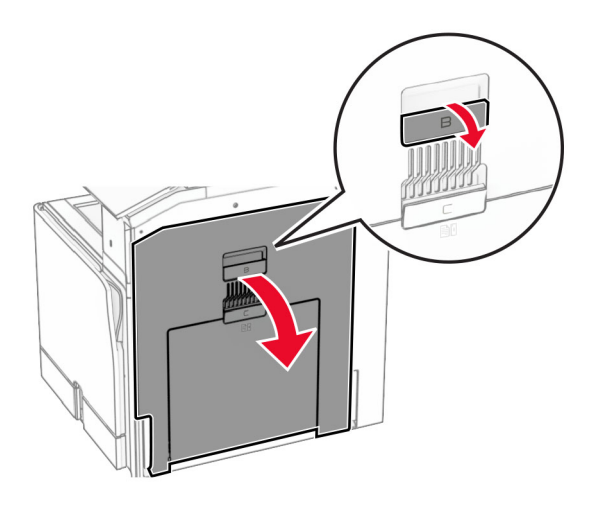

**2** 詰まっている用紙を次の場所から取り除きます。 メモ: 必ずすべての紙片を取り除いてください。

**•** フューザーの上

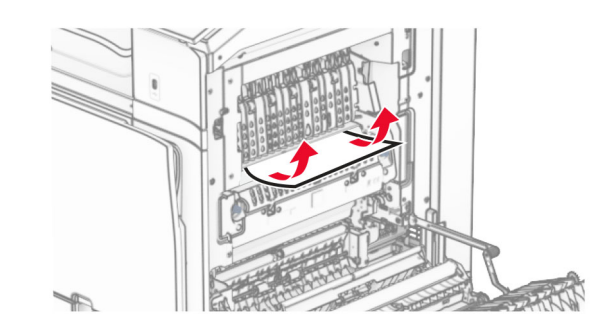

**•** フューザー内

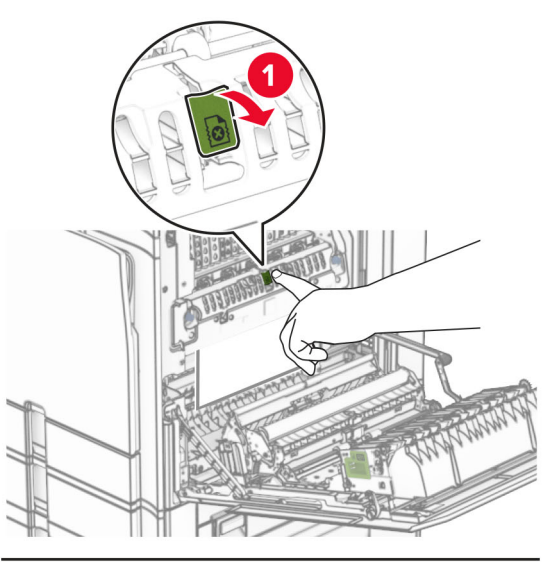

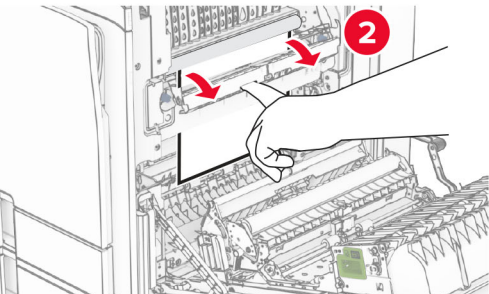

**•** フューザーの下

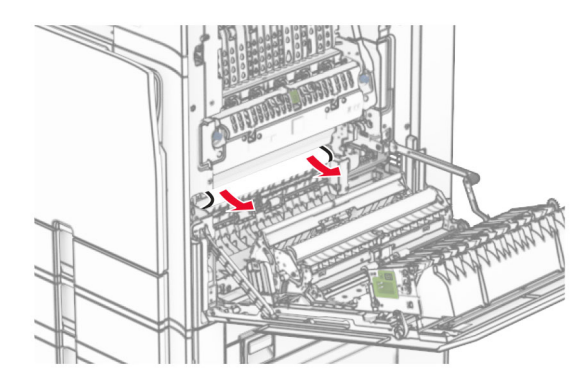

**•** 標準排紙トレイの排紙ローラーの下

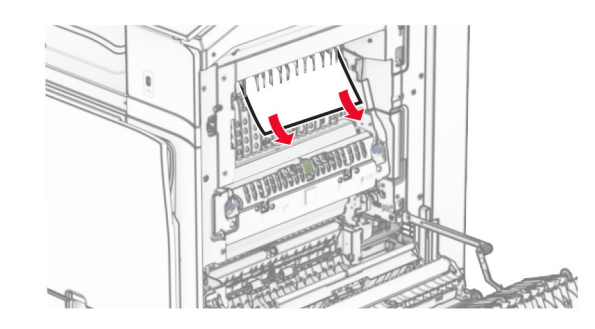

**•** 両面印刷ユニット内

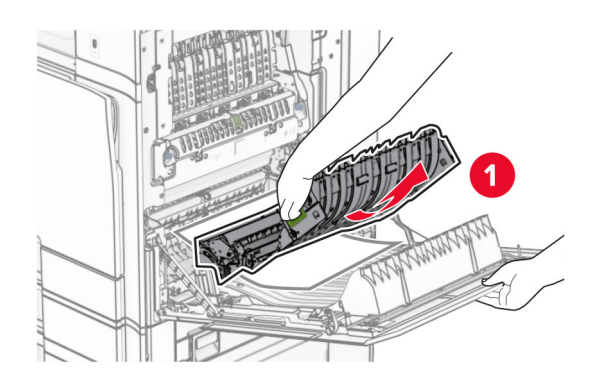

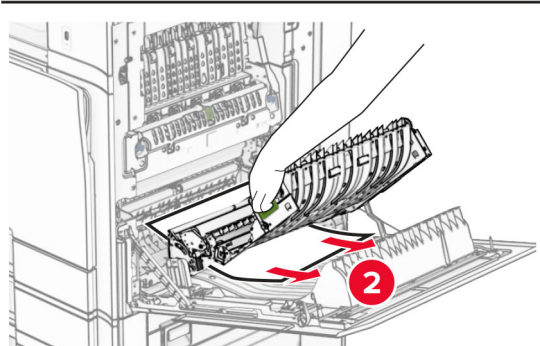

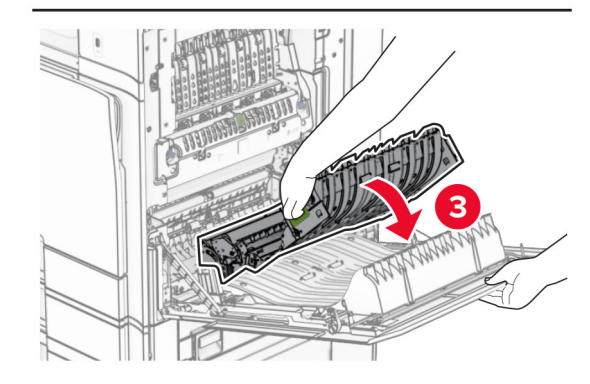

**3** ドア B を閉じます。

標準排紙トレイの紙詰まり

**1** 標準排紙トレイから用紙を取り除きます。

**2** 詰まっている用紙を取り除きます。

メモ: 必ずすべての紙片を取り除いてください。

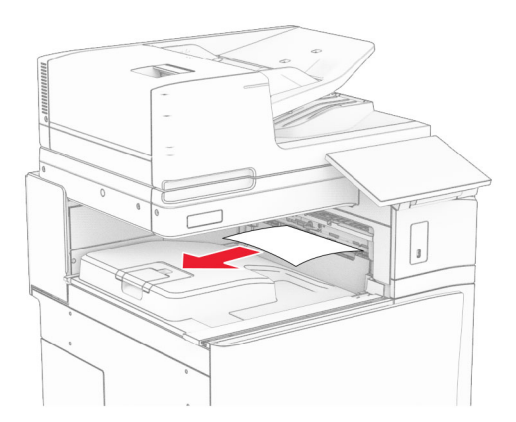

## ホチキスフィニッシャの紙詰まり

- **1** ホチキスフィニッシャ排紙トレイから詰まっている用紙を取り除き ます。
- メモ: 必ずすべての紙片を取り除いてください。

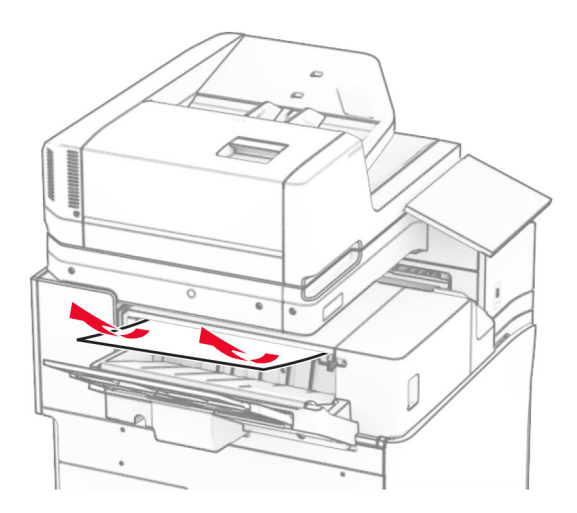

**2** ハンドル F をつかんで、ホチキスフィニッシャを左にスライドします。

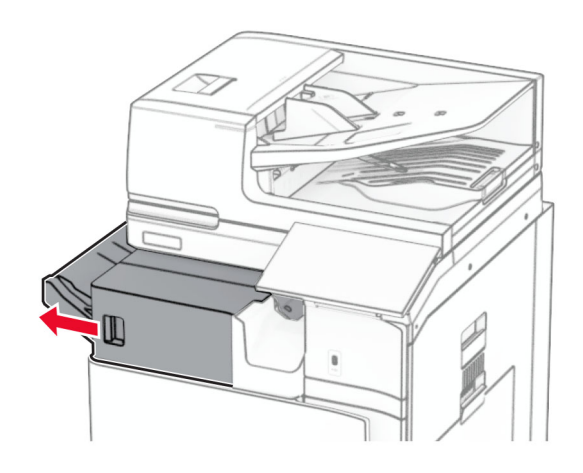

**3** ドア R1 を開いて、ノブ R2 を時計回りに回します。

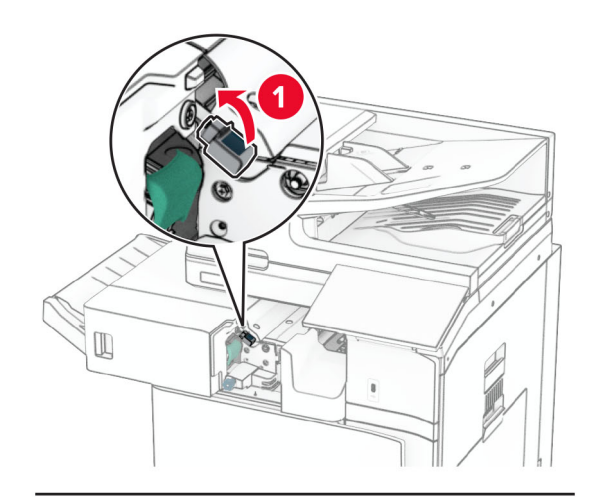

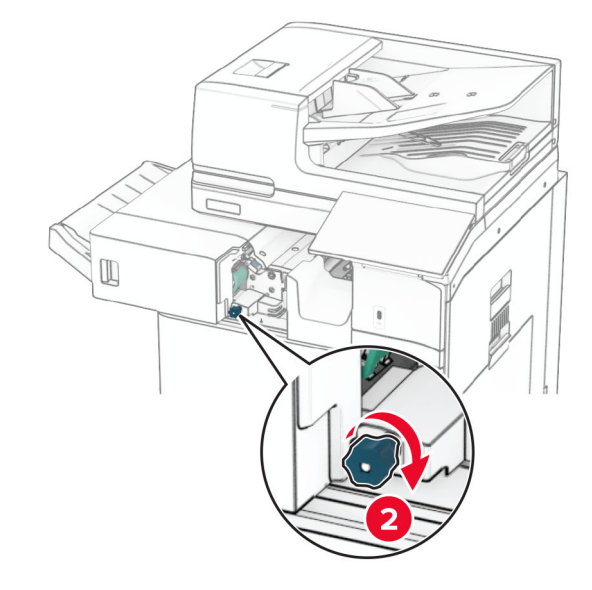

**4** 詰まっている用紙を取り除きます。 メモ: 必ずすべての紙片を取り除いてください。

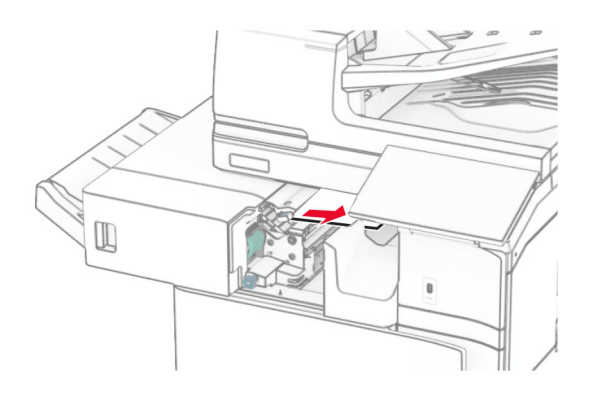

- **5** ドア R1 を閉じます。
- **6** 標準排紙トレイの排紙ローラーから詰まった用紙を取り除きます。

メモ: 必ずすべての紙片を取り除いてください。

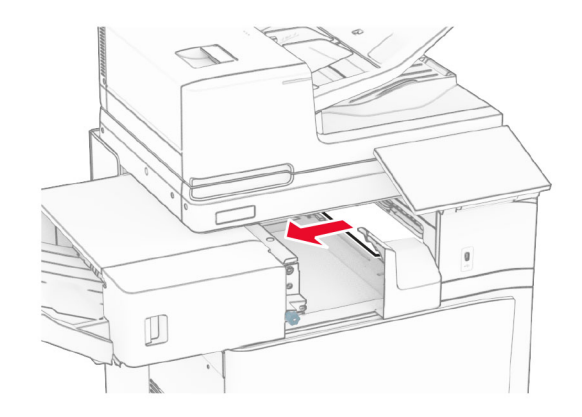

**7** ホチキスフィニッシャを元の位置にスライドさせます。

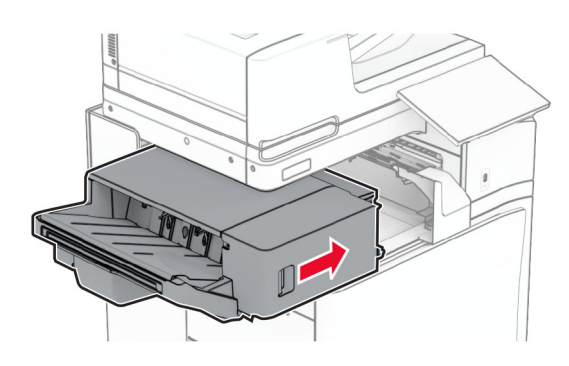

## 折り畳みオプション付き用紙搬送ユニットの 紙づまり

**1** 詰まっている用紙を取り除きます。

メモ: 必ずすべての紙片を取り除いてください。

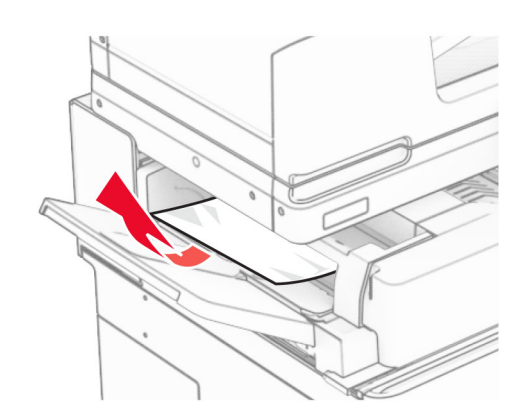

**2** ドア F を開きます。

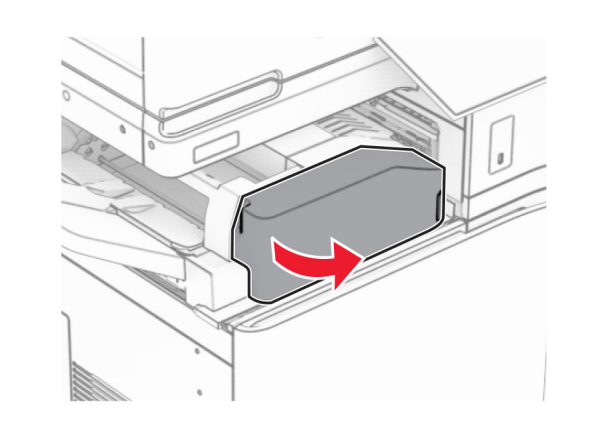

**3** ハンドル N4 を持ち上げます。

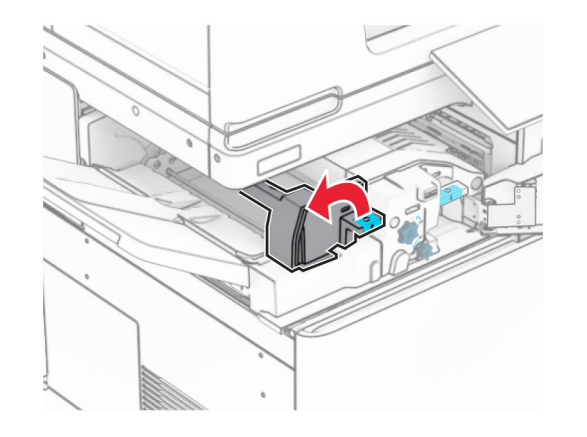

**4** ハンドル N5 を持ち上げます。

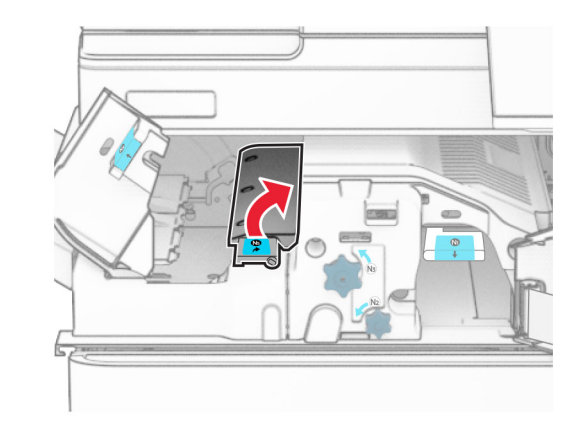

**5** 詰まっている用紙を取り除きます。

メモ: 必ずすべての紙片を取り除いてください。

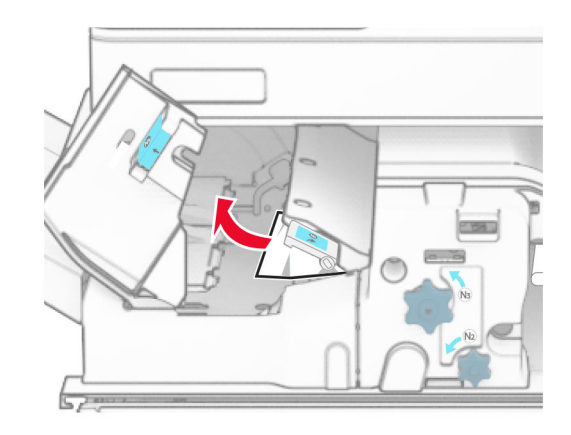

**6** ハンドル N5 を閉じ、次にハンドル N4 を閉じます。

### **7** ハンドル N1 を押し下げます。

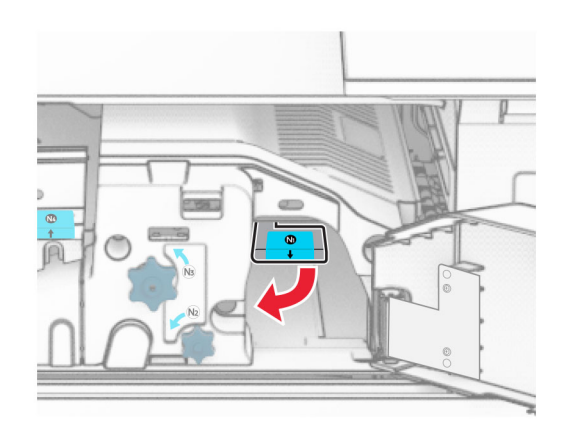

### **8** ノブ N2 を反時計方向に回します。

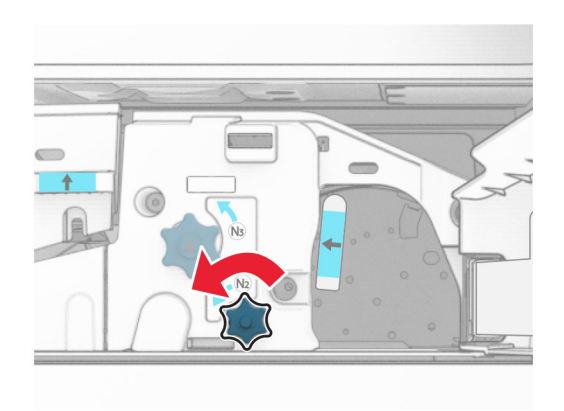

#### **9** 詰まっている用紙を取り除きます。

**警告—破損の恐れあり**: プリンタの損傷を防ぐため、詰まった用 紙を取り除く前に、身に付けているアクセサリはすべて外してくだ さい。

メモ: 必ずすべての紙片を取り除いてください。

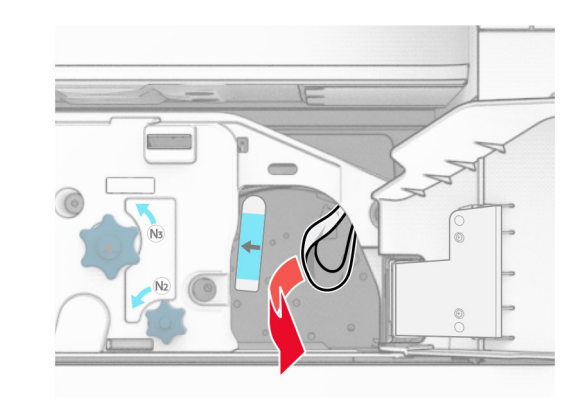

**10** ハンドル N1 を元の位置に戻します。 **11** ドア F を閉じます。

## ホチキスパンチフィニッシャの紙詰まり

### お使いのプリンタで用紙搬送ユニットが設定されている場合は、以下 の手順に従います。

- **1** 排紙トレイ 1 で詰まっている用紙を取り除きます。
- メモ:
- **•** 必ずすべての紙片を取り除いてください。
- **•** ページの欠落を防ぐため、ホチキスコンパイラにある印刷済 みのページは取り出さないでください。

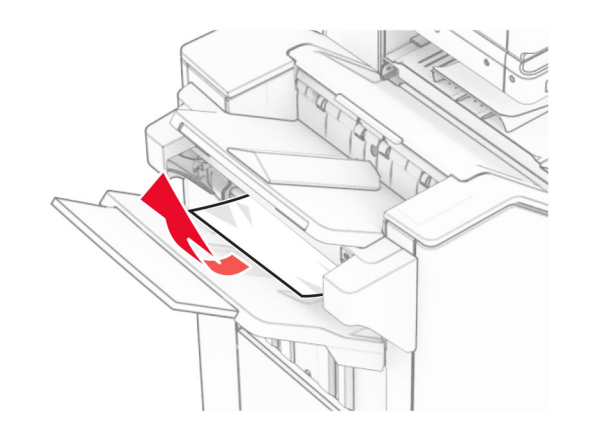

**2** フィニッシャ標準排紙トレイから詰まった用紙を取り除きます。 メモ: 必ずすべての紙片を取り除いてください。

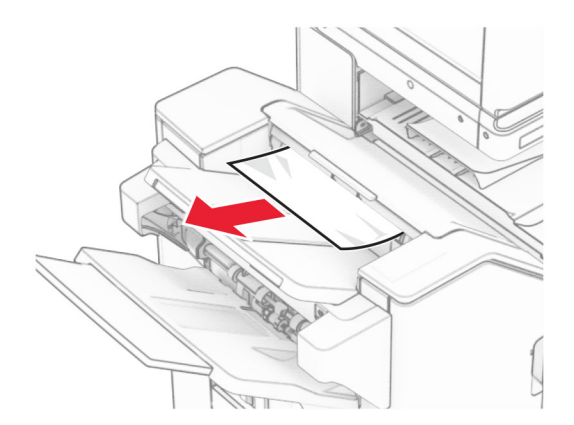

- **3** 排紙トレイ 2 で詰まっている用紙を取り除きます。
	- メモ: 必ずすべての紙片を取り除いてください。

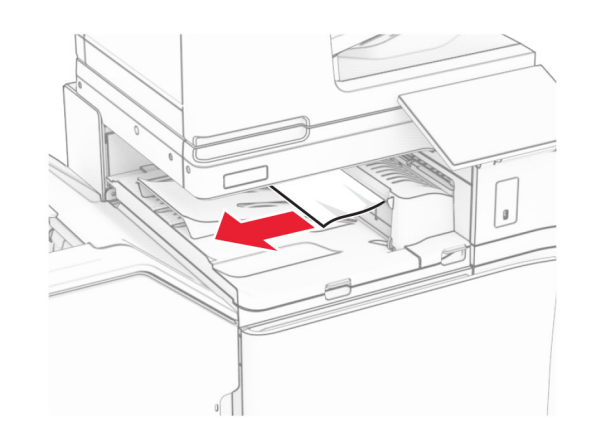

**4** 用紙搬送ユニットのカバー G を開き、詰まっている用紙を取り除 きます。

メモ: 必ずすべての紙片を取り除いてください。

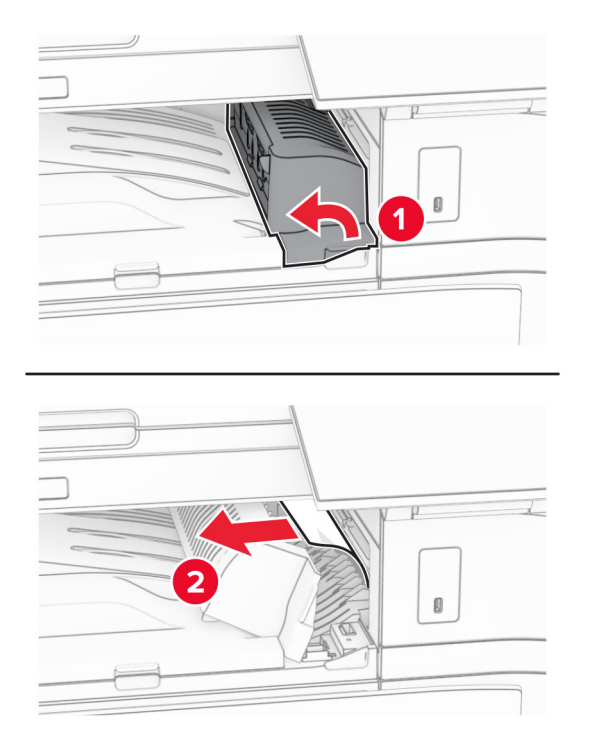

**5** 用紙搬送ユニットのカバー G を閉じます。 **6** ドア I と ドア R1 を開いて、詰まっている用紙を取り除きます。

メモ: 必ずすべての紙片を取り除いてください。

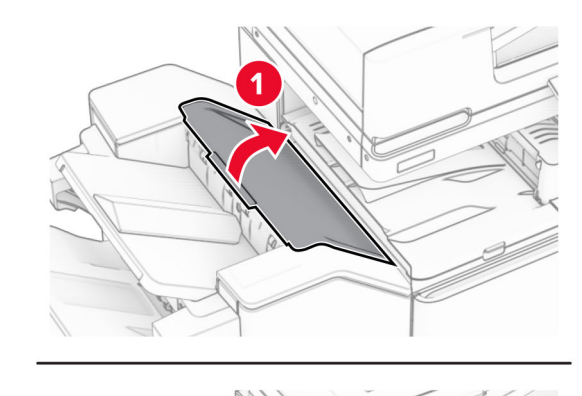

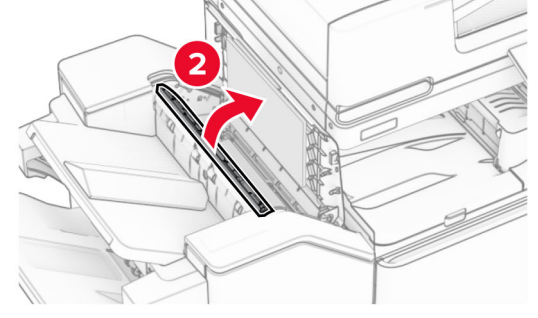

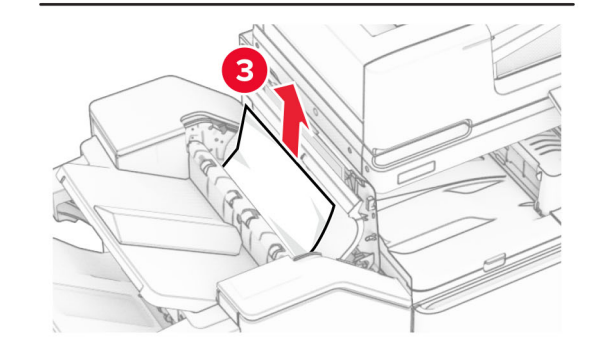

**7** ドア R1 を閉じ、次にドア I を閉じます。

**8** 用紙搬送ユニットのカバー F を閉じます。

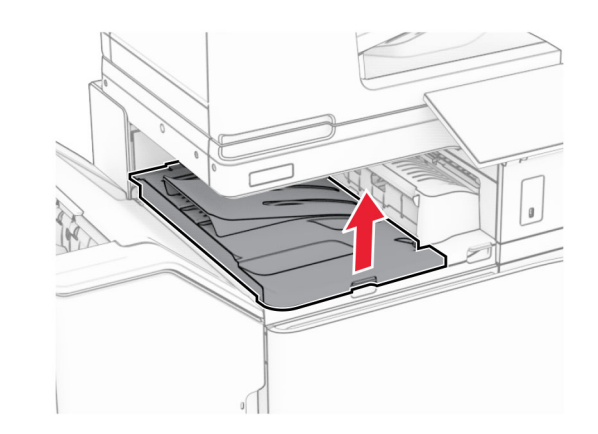

**9** ドア H を開きます。

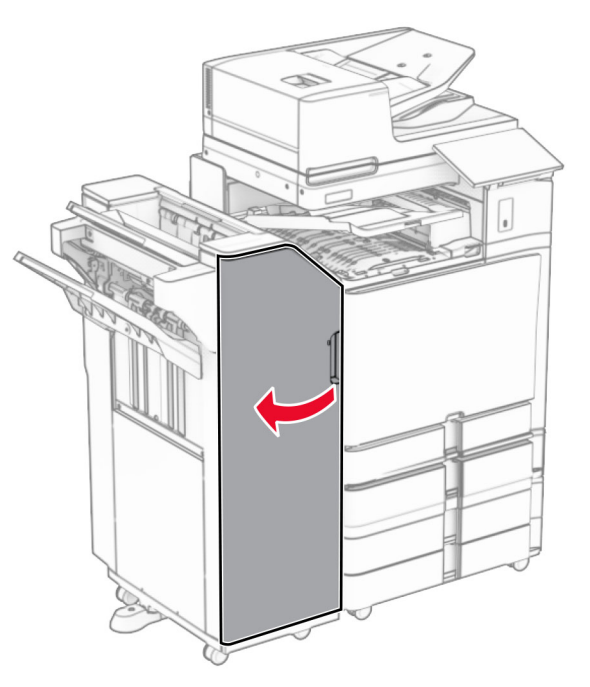

#### **10** ハンドル R4 を持ち上げます。

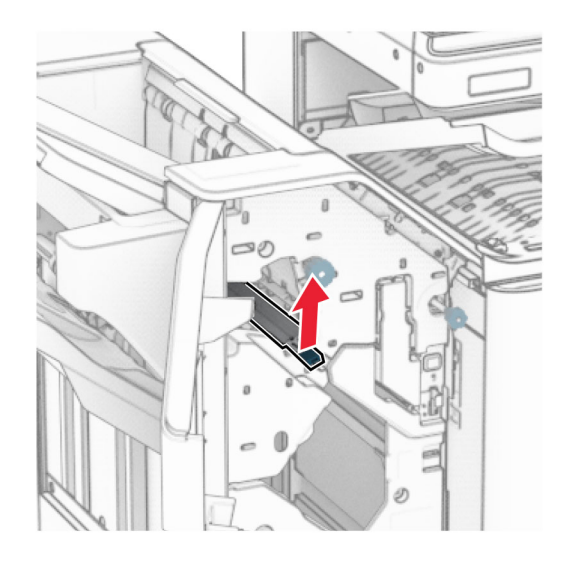

#### **11** ノブ R3 を反時計回りに回し、排紙トレイ 1 で詰まっている用紙を 取り除きます。

#### メモ: 必ずすべての紙片を取り除いてください。

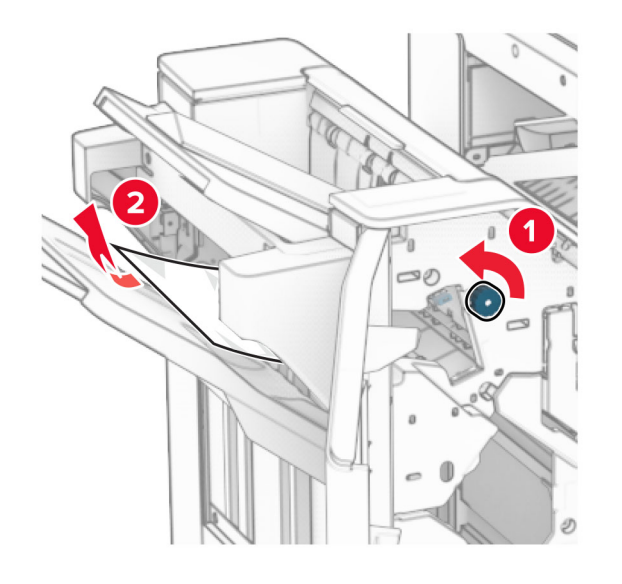

**12** ノブ R2 を反時計回りに回し、用紙搬送ユニットのカバー F から 詰まっている用紙を取り除きます。

#### メモ: 必ずすべての紙片を取り除いてください。

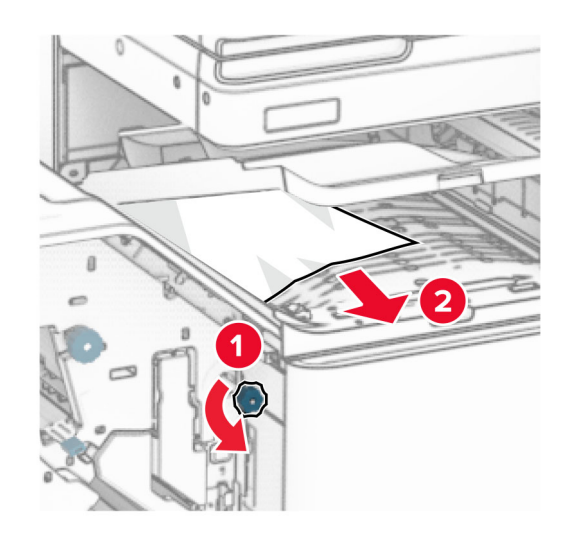

**13** 用紙搬送ユニットのカバー F を閉じます。

**14** ハンドル R4 を元の位置に戻します。

**15** ドア H を閉じます。

#### お使いのプリンタで折り畳みオプション付きの用紙搬送ユニットが設 定されている場合は、以下の手順に従います。

**1** 排紙トレイ 1 で詰まっている用紙を取り除きます。

### メモ:

- **•** 必ずすべての紙片を取り除いてください。
- **•** ページの欠落を防ぐため、ホチキスコンパイラにある印刷済 みのページは取り出さないでください。

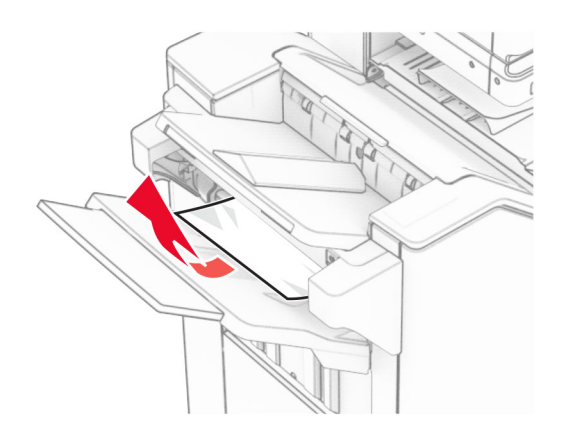

**2** フィニッシャ標準排紙トレイから詰まった用紙を取り除きます。 メモ: 必ずすべての紙片を取り除いてください。

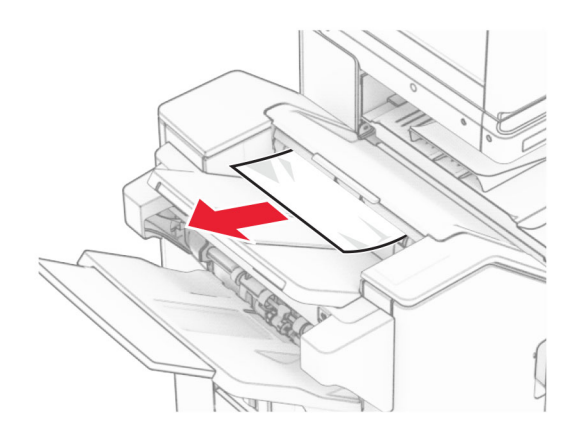

**3** 排紙トレイ 2 で詰まっている用紙を取り除きます。

メモ: 必ずすべての紙片を取り除いてください。

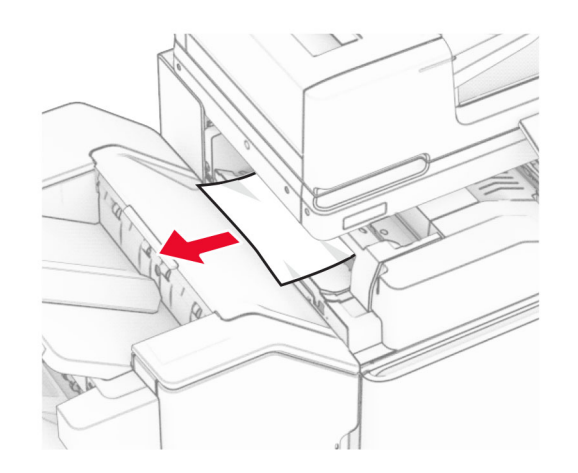

**4** ドア F を開きます。

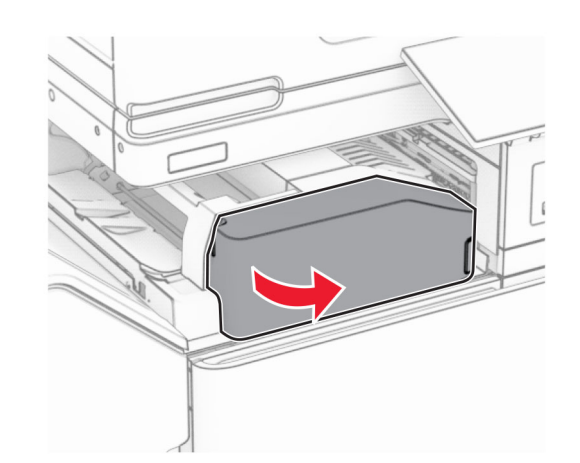

**5** ドア N4 を開きます。

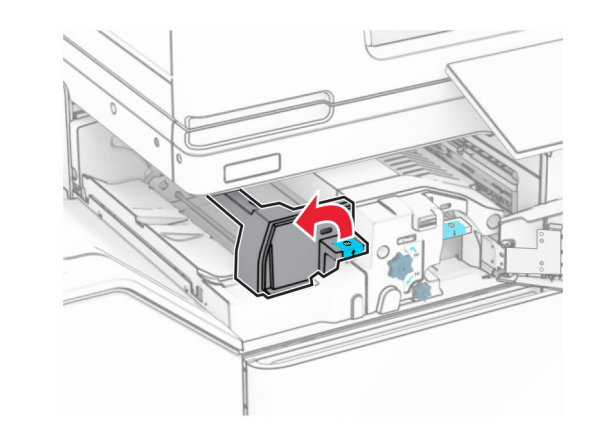

**6** ドア N5 を開きます。

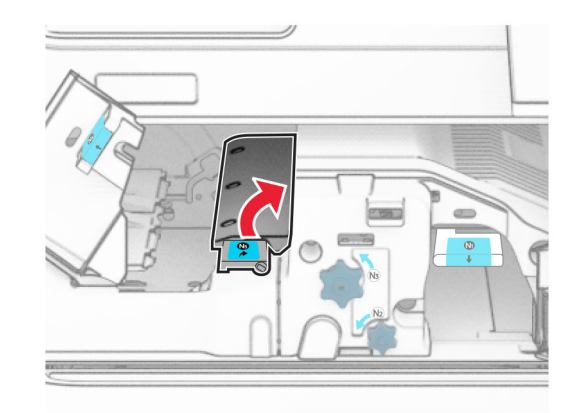

**7** ドア H を開きます。

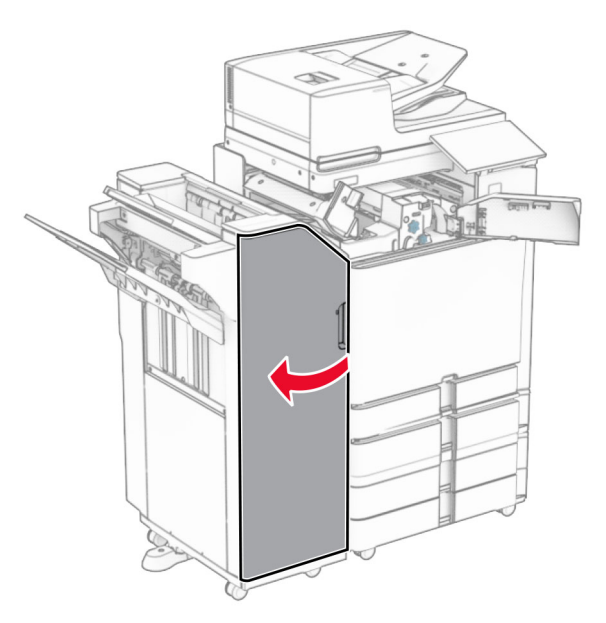

**8** ハンドル R4 を持ち上げます。

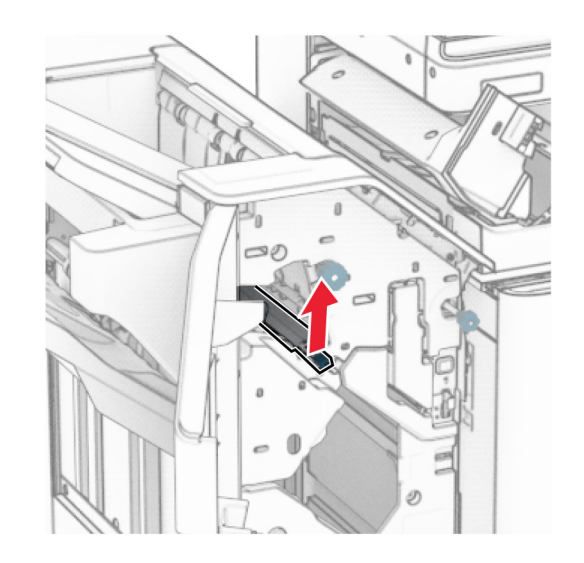

**9** ノブ R3 を反時計回りに回し、排紙トレイ 1 で詰まっている用紙を 取り除きます。

#### メモ: 必ずすべての紙片を取り除いてください。

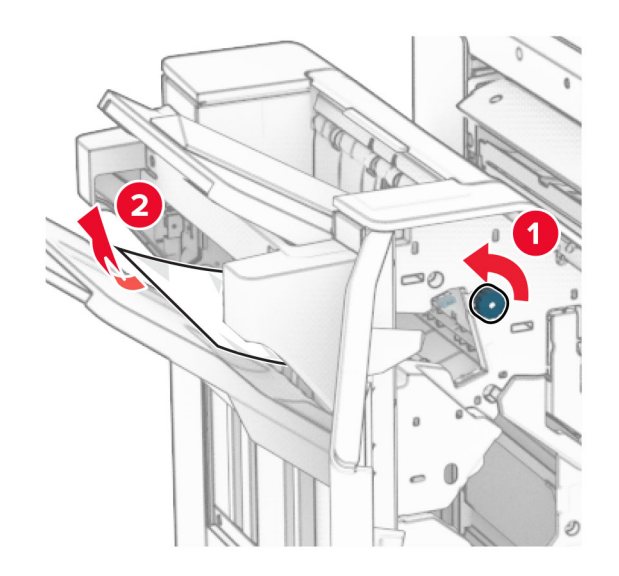

**10** ノブ R2 を反時計回りに回し、ドア N4 と N5 の間で詰まった用紙 があれば取り除きます。

メモ: 必ずすべての紙片を取り除いてください。

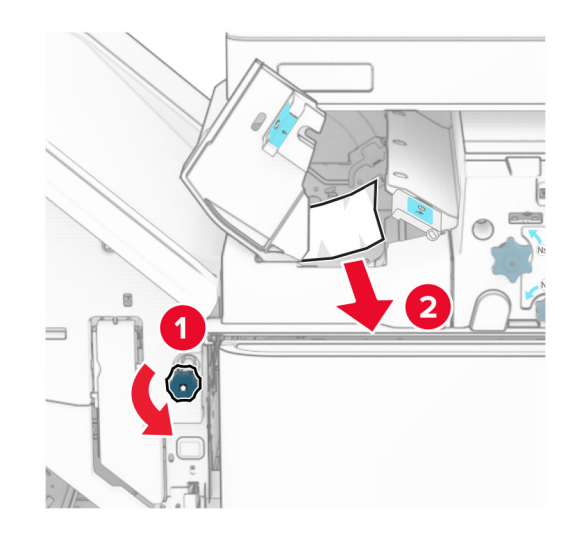

**11** ドア B を開きます。

注意—表面高温: プリンタの内部が高温になっている場合 があります。高温のコンポーネントによる負傷の危険を減ら すために、コンポーネントの表面が冷えるのを待ってから触れてください。

警告—破損の恐れあり: 静電気放電による損傷を防ぐため、プリ ーロー ないについている ……コンスポーツ こんかこん ハーフ・・・・・・・ る金属製フレームに触れてください。

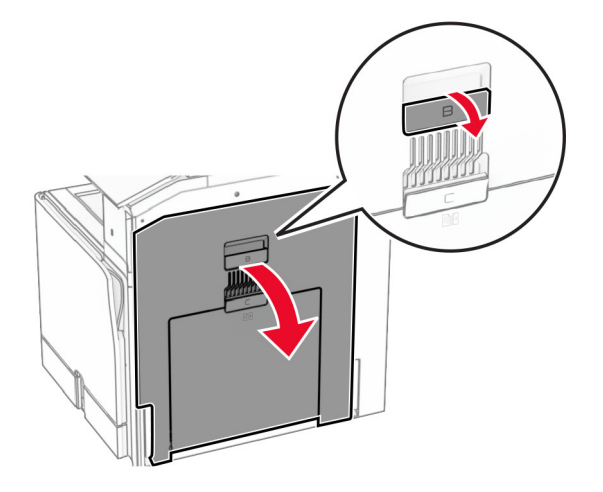

**12** 標準排紙トレイの排紙ローラーから詰まった用紙を取り除きます。

メモ: 必ずすべての紙片を取り除いてください。

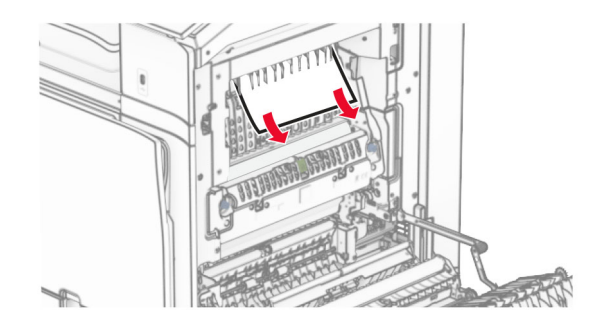

**13** ドア B を閉じます。

**14** ハンドル N1 を押し下げます。

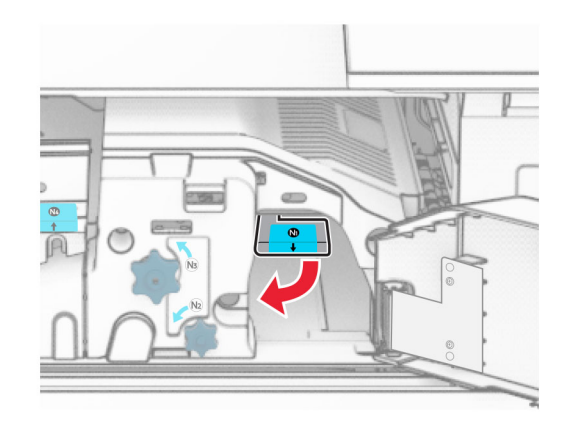

**15** ノブ N2 を反時計方向に回します。

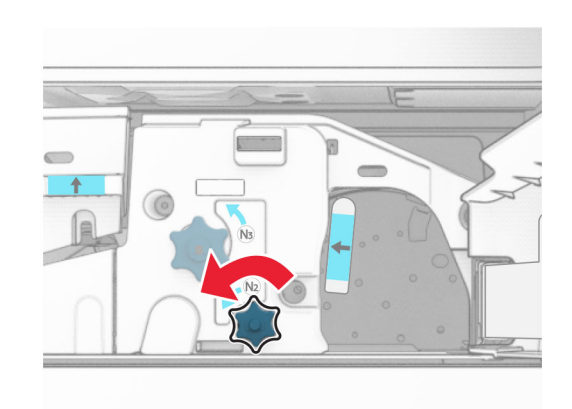

**16** 詰まっている用紙を取り除きます。

**警告—破損の恐れあり**: プリンタの損傷を防ぐため、詰まった用 紙を取り除く前に、身に付けているアクセサリはすべて外してくだ さい。

メモ: 必ずすべての紙片を取り除いてください。

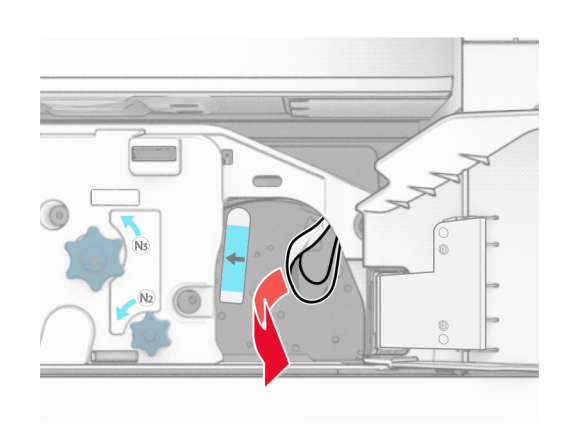

 ハンドル N1 を元の位置に戻します。 ハンドル N5 を閉じ、次にハンドル N4 を閉じます。 ドア F を閉じます。 ハンドル R4 を元の位置に戻します。 ドア H を閉じます。

## 冊子フィニッシャの紙詰まり

### お使いのプリンタで用紙搬送ユニットが設定されている場合は、以下 の手順に従います。

- **1** フィニッシャ標準排紙トレイから詰まった用紙を取り除きます。
	- メモ: 必ずすべての紙片を取り除いてください。

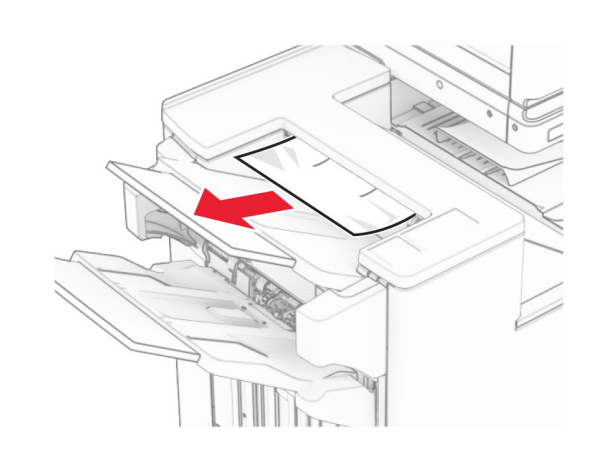

**2** 排紙トレイ 1 で詰まっている用紙を取り除きます。 メモ: 必ずすべての紙片を取り除いてください。

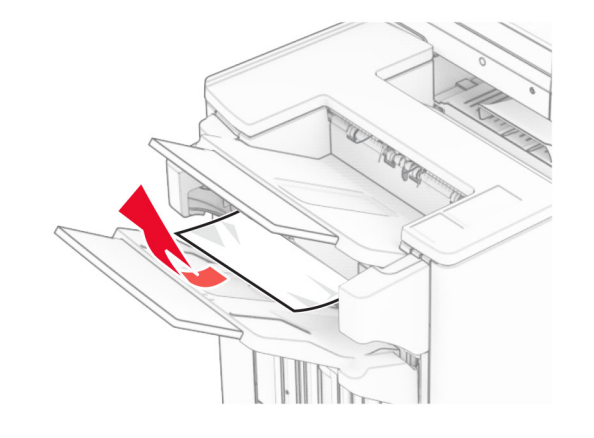

**3** 排紙トレイ 1 で詰まっている用紙を取り除きます。

### メモ:

- **•** 必ずすべての紙片を取り除いてください。
- **•** ページの欠落を防ぐため、ホチキスコンパイラにある印刷済 みのページは取り出さないでください。

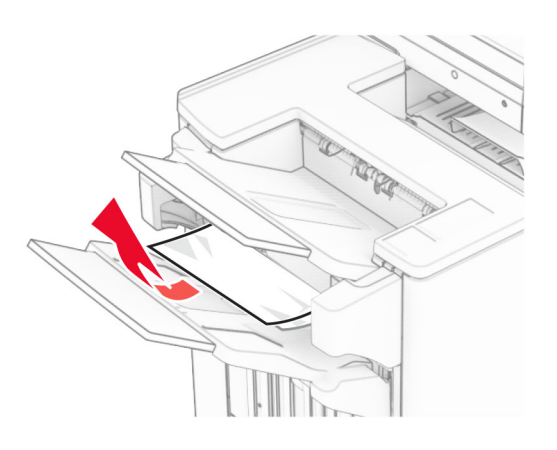

**4** 排紙トレイ 3 で詰まっている用紙を取り除きます。 メモ: 必ずすべての紙片を取り除いてください。

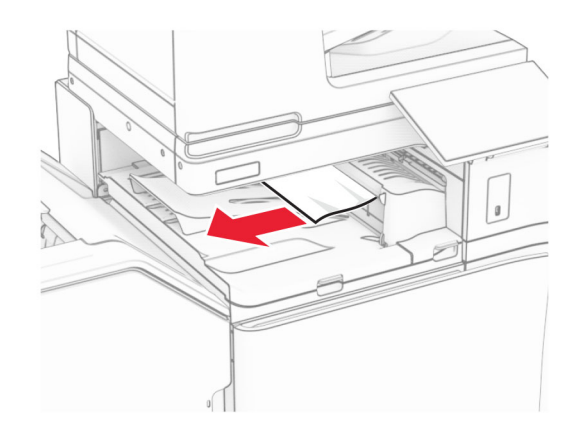

- **5** 用紙搬送ユニットのカバー G を開き、詰まっている用紙を取り除 きます。
	- メモ: 必ずすべての紙片を取り除いてください。

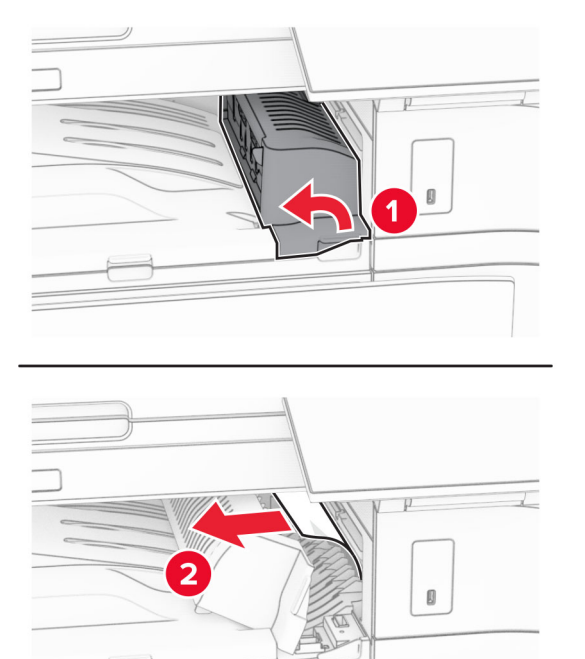

- **6** 用紙搬送ユニットのカバー G を閉じます。
- **7** 用紙搬送ユニットのカバー F を閉じます。

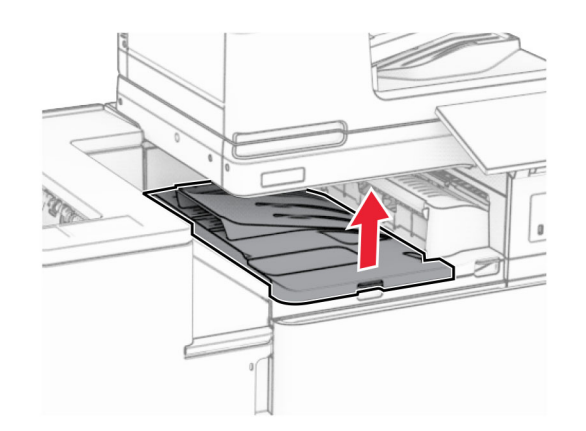

**8** ドア H を開きます。

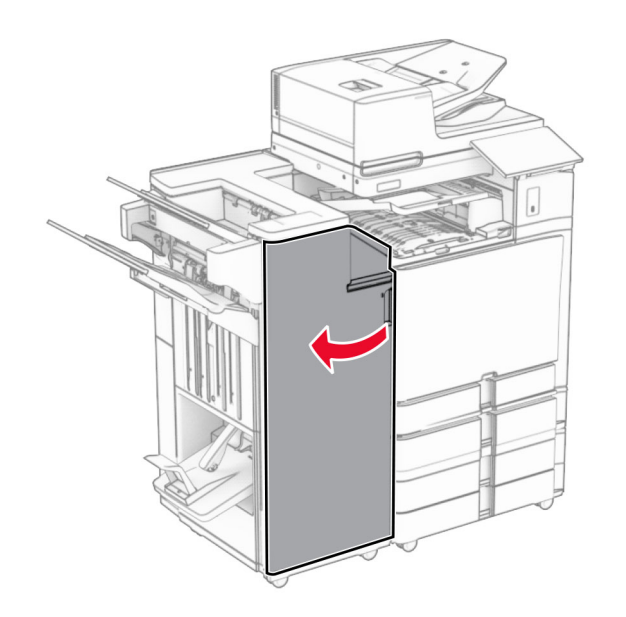

**9** ハンドル R3 を右に移動し、つまった用紙があれば取り除きます。 メモ: 必ずすべての紙片を取り除いてください。

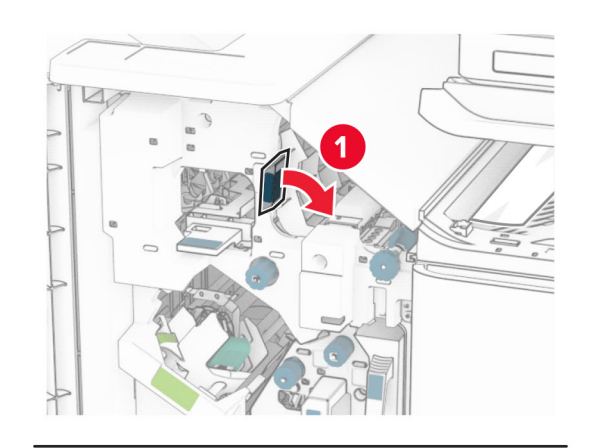

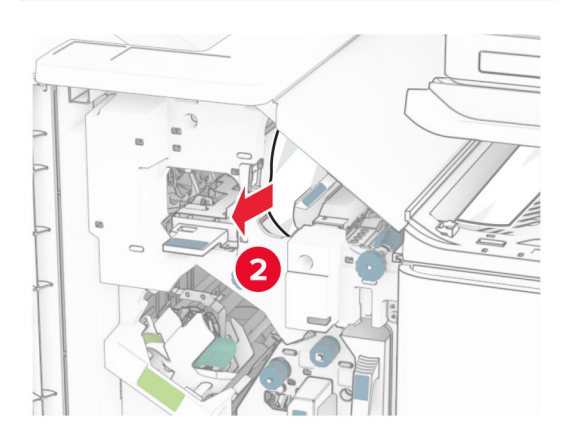

**10** ハンドル R1 を左に移動し、ノブ R2 を反時計回りに回し、詰まっ ー・・・・・・・ こー・・。。。。。。。。。。。<br>た用紙があれば取り除きます。

メモ: 必ずすべての紙片を取り除いてください。

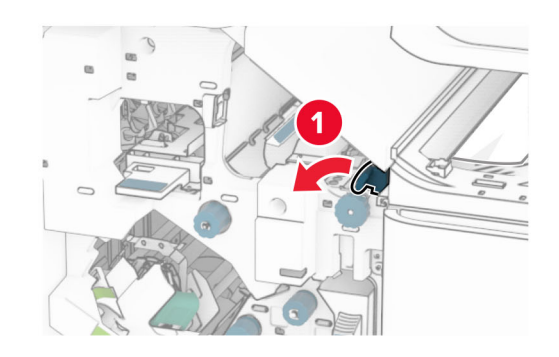

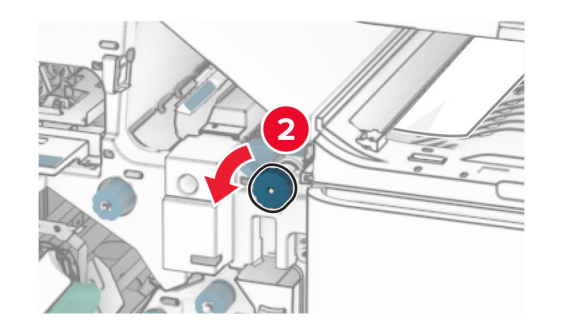

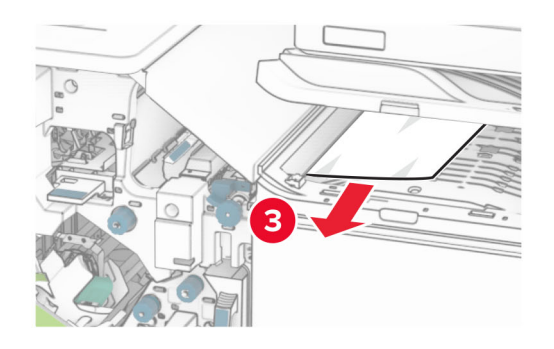

**11** ノブ R5 を反時計回りに回し、フィニッシャ標準排紙トレイから詰 まっている用紙を取り除きます。

メモ: 必ずすべての紙片を取り除いてください。

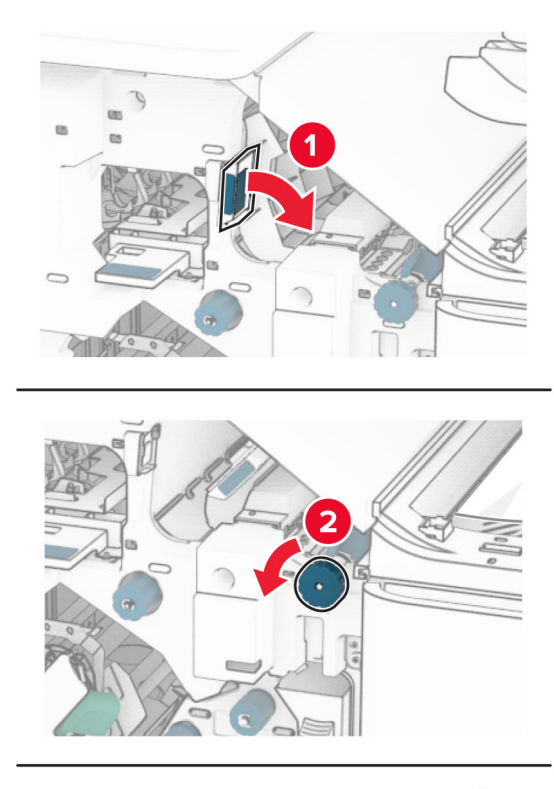

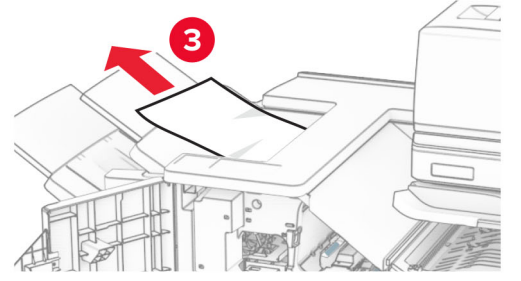

**12** ハンドル R4 を持ち上げ、ノブ R2 を時計回りに回し、詰まった用 紙があれば取り除きます。

メモ: 必ずすべての紙片を取り除いてください。

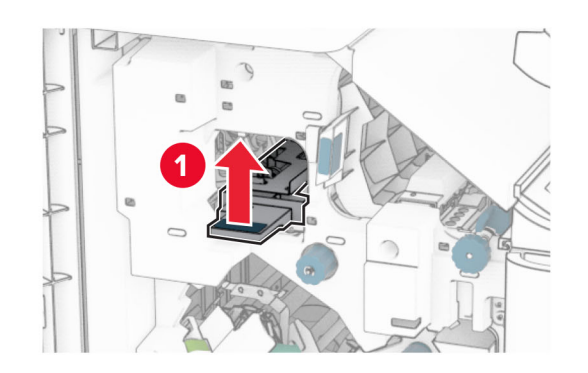

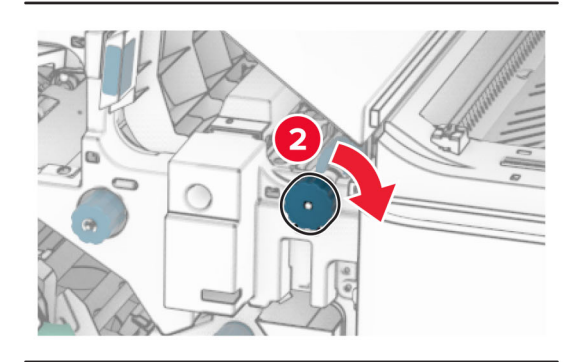

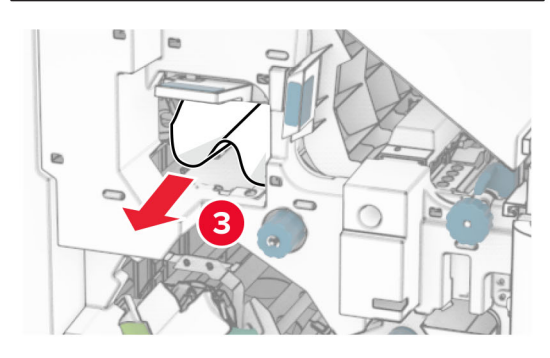

**13** 用紙搬送ユニットのカバー F を閉じます。

**14** ハンドル R1、R3、R4 を元の位置に戻します。

**15** ドア H を閉じます。

### お使いのプリンタで折り畳みオプション付きの用紙搬送ユニットが設 定されている場合は、以下の手順に従います。

**1** フィニッシャ標準排紙トレイから詰まった用紙を取り除きます。

#### メモ: 必ずすべての紙片を取り除いてください。

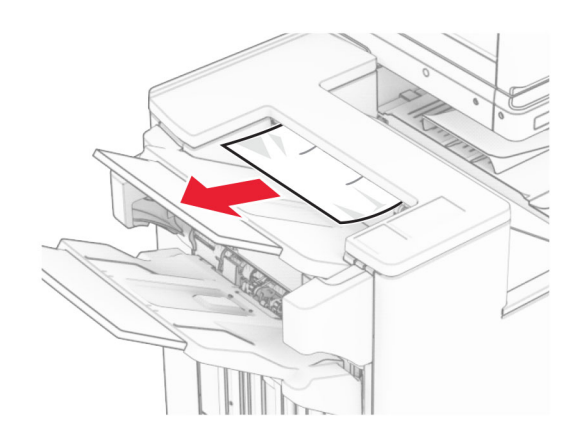

**2** 排紙トレイ 1 で詰まっている用紙を取り除きます。

### メモ: 必ずすべての紙片を取り除いてください。

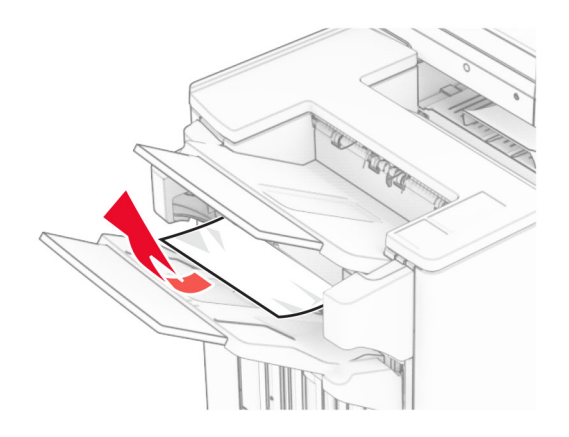

### **3** 排紙トレイ 1 で詰まっている用紙を取り除きます。

#### メモ:

- **•** 必ずすべての紙片を取り除いてください。
- **•** ページの欠落を防ぐため、ホチキスコンパイラにある印刷済 みのページは取り出さないでください。

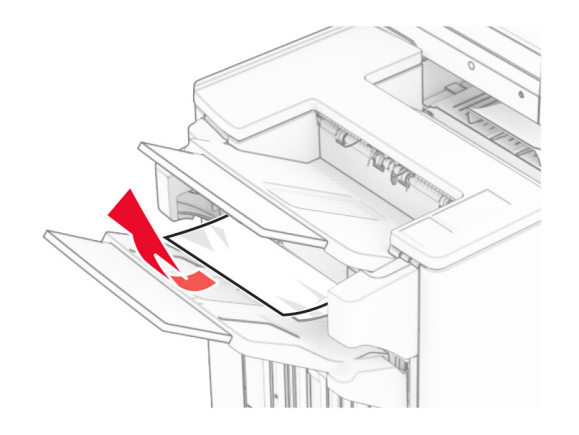

**4** 排紙トレイ 3 で詰まっている用紙を取り除きます。 メモ: 必ずすべての紙片を取り除いてください。

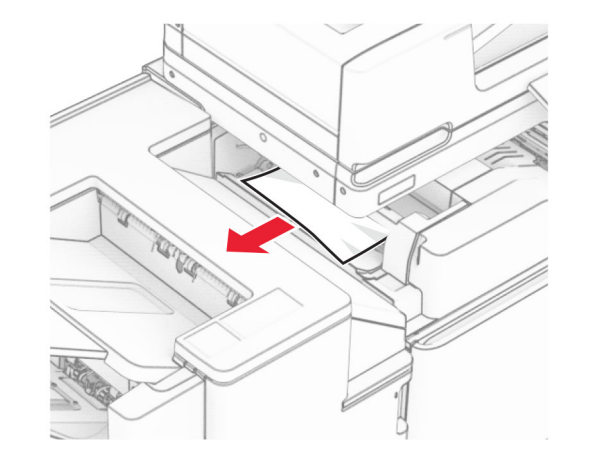

**5** ドア F を開きます。

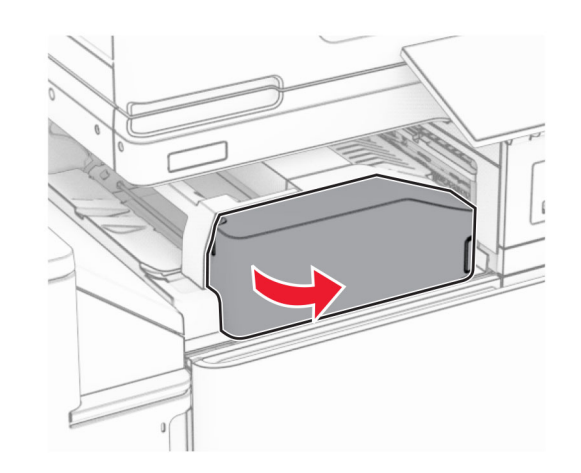

### **6** ドア H を開きます。

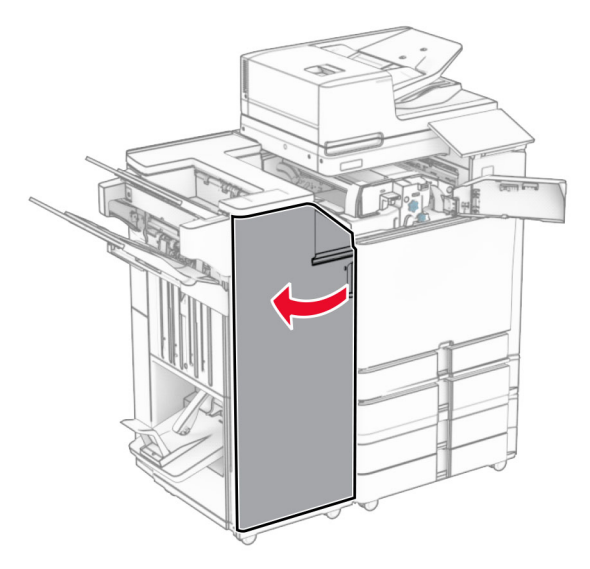

### **7** ドア N4 を開きます。

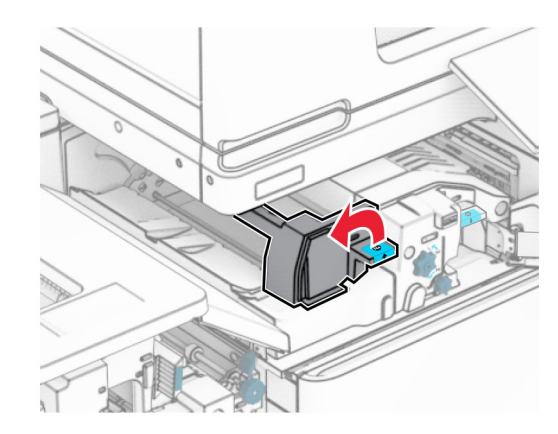

**8** ドア N5 を開きます。

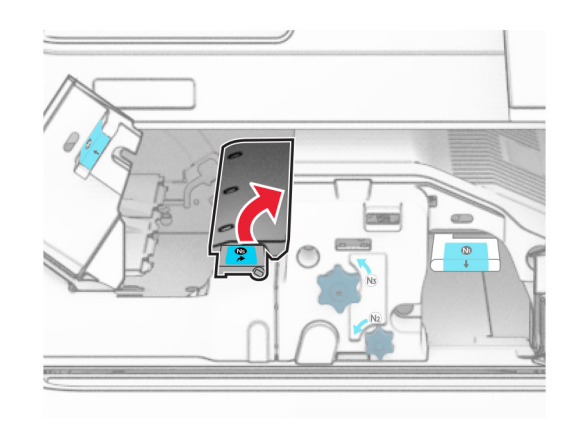

**9** ハンドル R4 を持ち上げます。

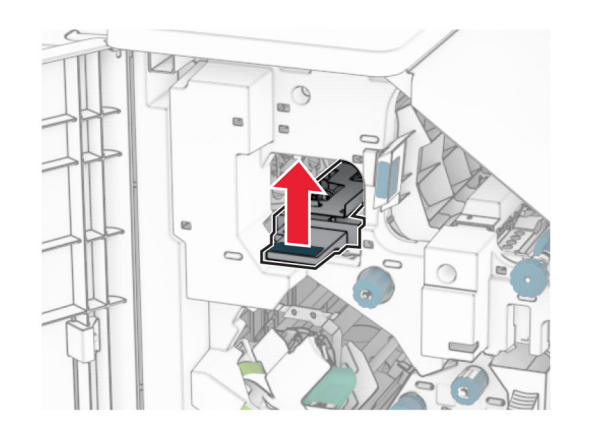

**10** ノブ R2 を時計回りに回し、ハンドル R4 で詰まっている用紙を取 り除きます。

### メモ: 必ずすべての紙片を取り除いてください。

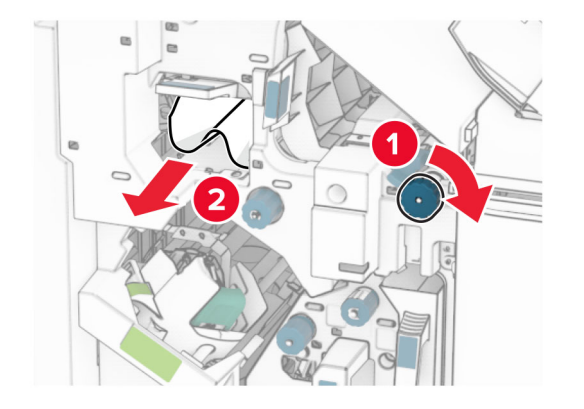

**11** ハンドル R1 を左に移動し、ノブ R2 を反時計回りに回し、ドア N4 と N5 の間で詰まった用紙があれば取り除きます。

メモ: 必ずすべての紙片を取り除いてください。 **<sup>12</sup>** ドア B を開きます。

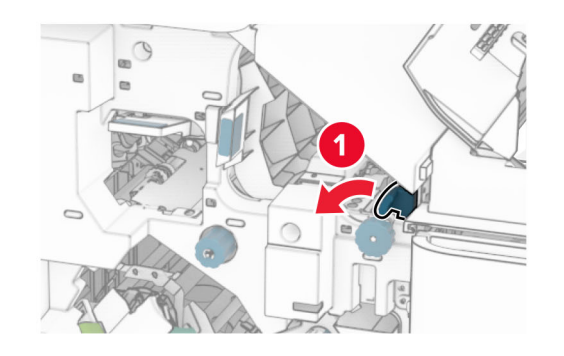

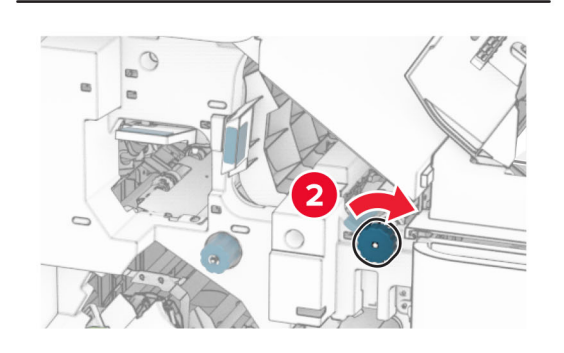

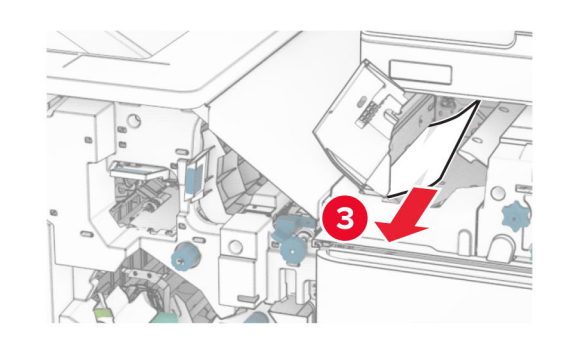

**注意−表面高温:** プリンタの内部が高温になっている場合 があります。高温のコンポーネントによる負傷の危険を減ら すために、コンポーネントの表面が冷えるのを待ってから触 れてください。

警告一破損の恐れあり:静電気放電による損傷を防ぐため、プリ ンタ内部に手を入れたり触れたりする前に、プリンタの露出している金属製フレームに触れてください。

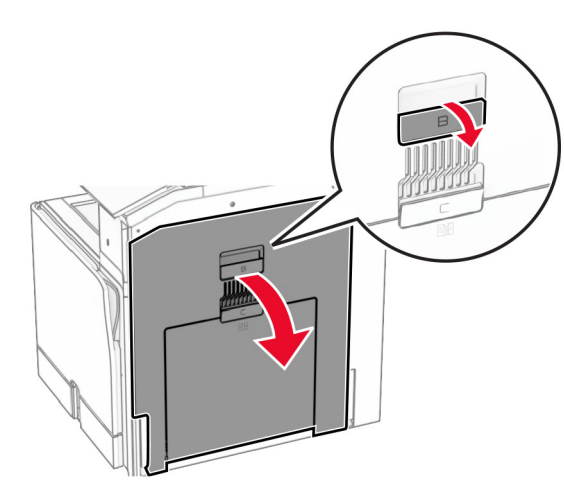

**13** 標準排紙トレイの排紙ローラーから詰まった用紙を取り除きます。

メモ: 必ずすべての紙片を取り除いてください。

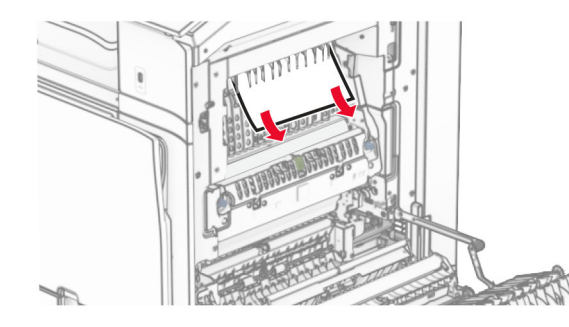

**14** ドア B を閉じます。

**15** ハンドル N1 を押し下げます。

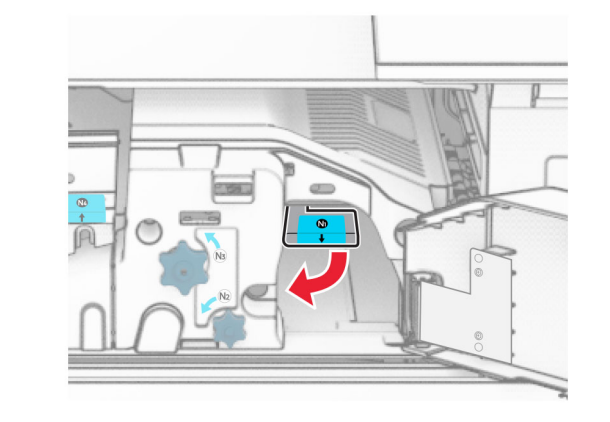

**16** ノブ N2 を反時計方向に回します。

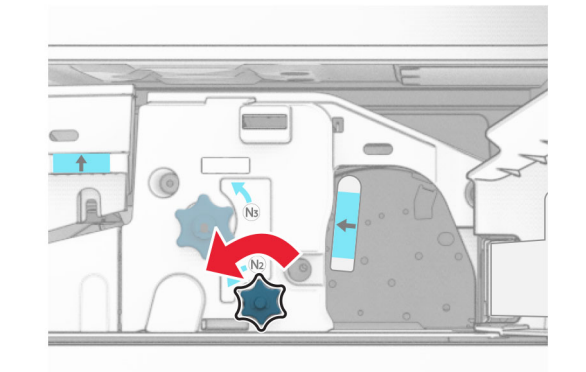

**17** 詰まっている用紙を取り除きます。

**警告—破損の恐れあり**: プリンタの損傷を防ぐため、詰まった用 紙を取り除く前に、身に付けているアクセサリはすべて外してくだ さい。

メモ: 必ずすべての紙片を取り除いてください。

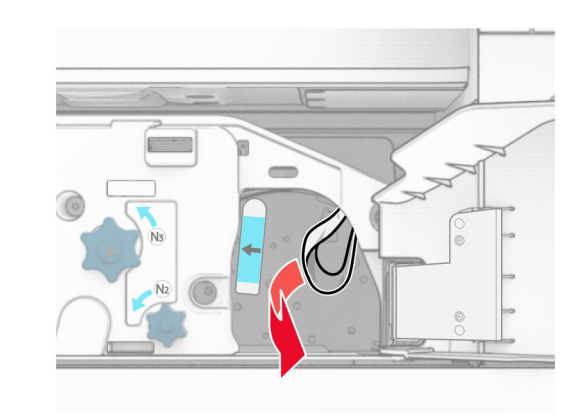

- **18** ハンドル N1 を元の位置に戻します。
- **19** ドア N5 を閉じ、次にドア N4 を閉じます。
- **20** ドア F を閉じます。
- **21** ハンドル R1 と R4 を元の位置に戻します。
- **22** ドア H を閉じます。

### 冊子メーカーの紙詰まり

**1** 排紙トレイ 2 で詰まっている用紙を取り除きます。 メモ: 必ずすべての紙片を取り除いてください。

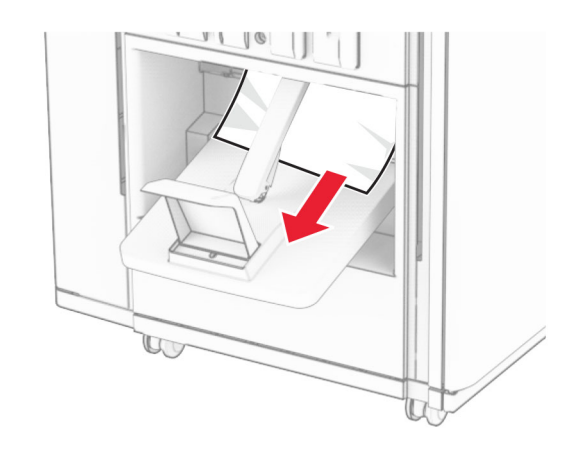

**2** ドア H を開きます。

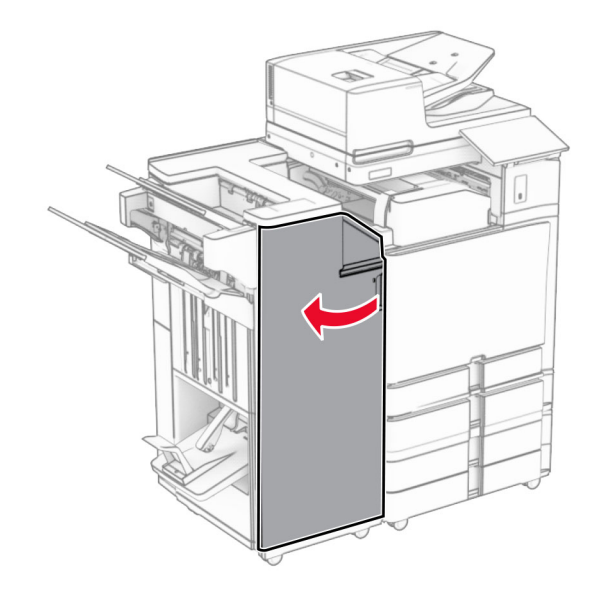

**3** ノブ R6、R11、R10 を時計回りに回します。

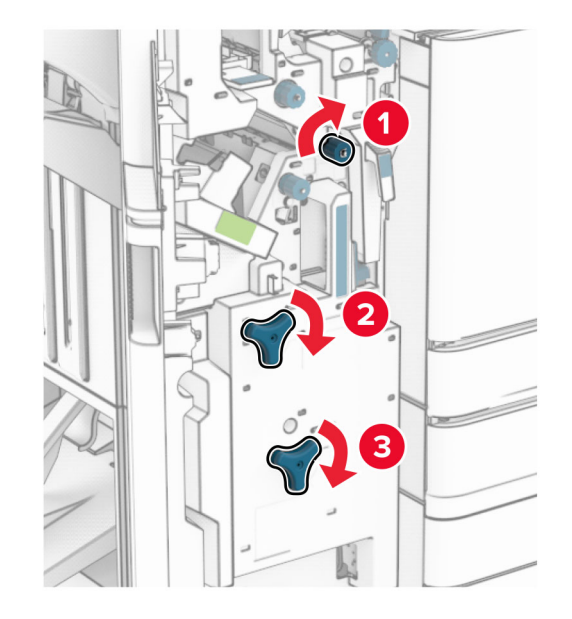

**4** 冊子メーカーを引き出します。

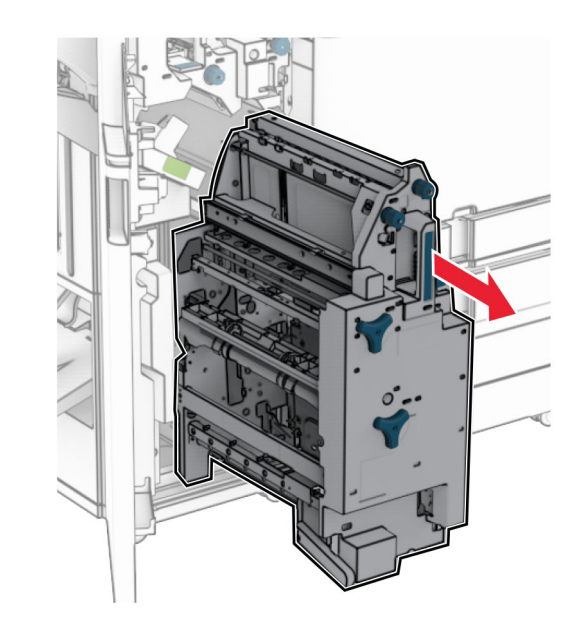

**5** 詰まっている用紙を取り除きます。 メモ: 必ずすべての紙片を取り除いてください。

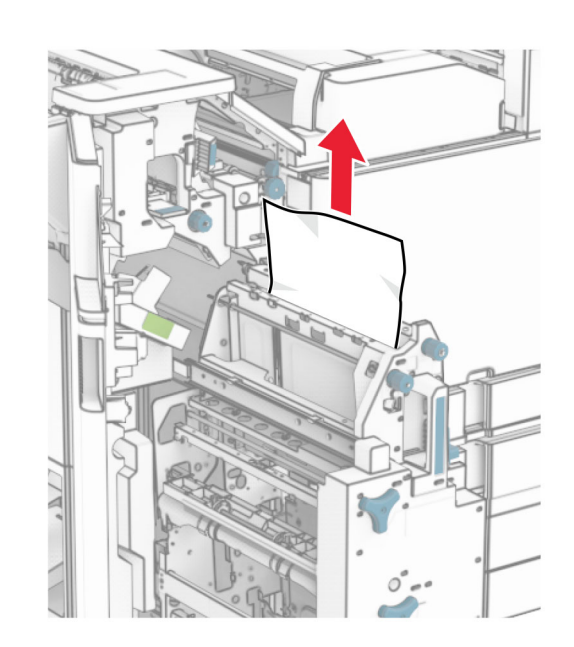

**6** ノブ R9 が止まるまで、反時計回りに回します。

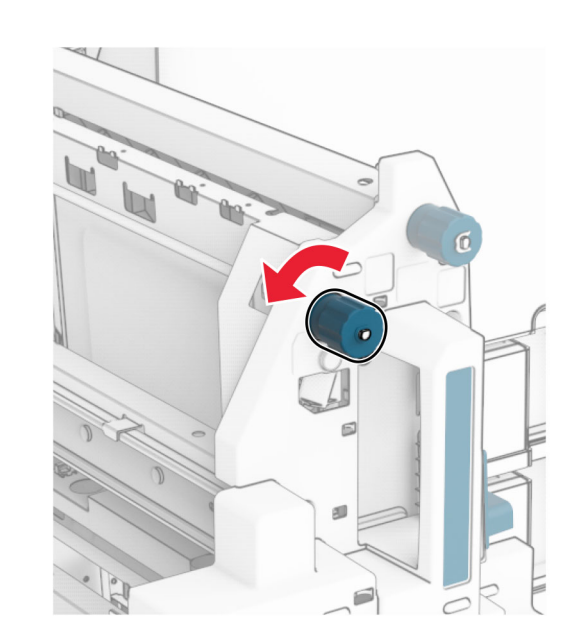

**7** ドア R8 を開きます。

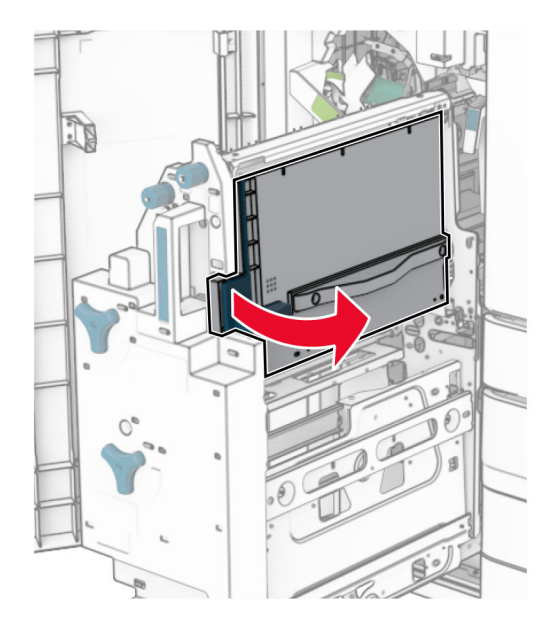

**8** 詰まっている用紙を取り除きます。

メモ: 必ずすべての紙片を取り除いてください。

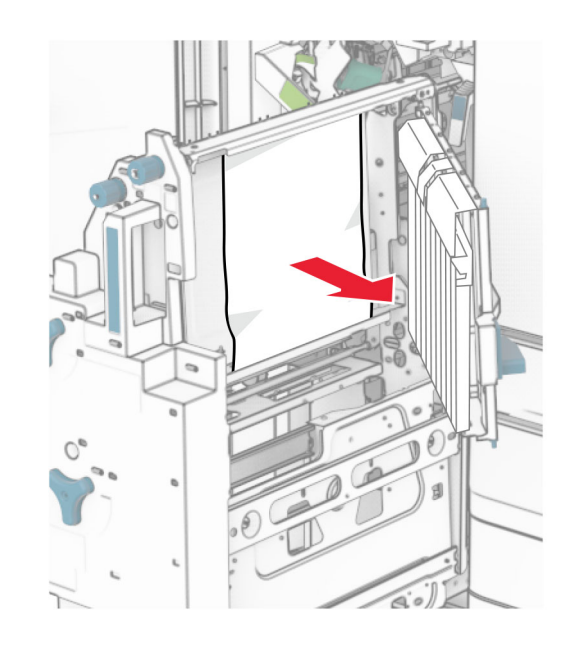

**9** ドア R8 を閉じます。 **10** 冊子メーカーを冊子フィニッシャに戻します。 **11** ドア H を閉じます。